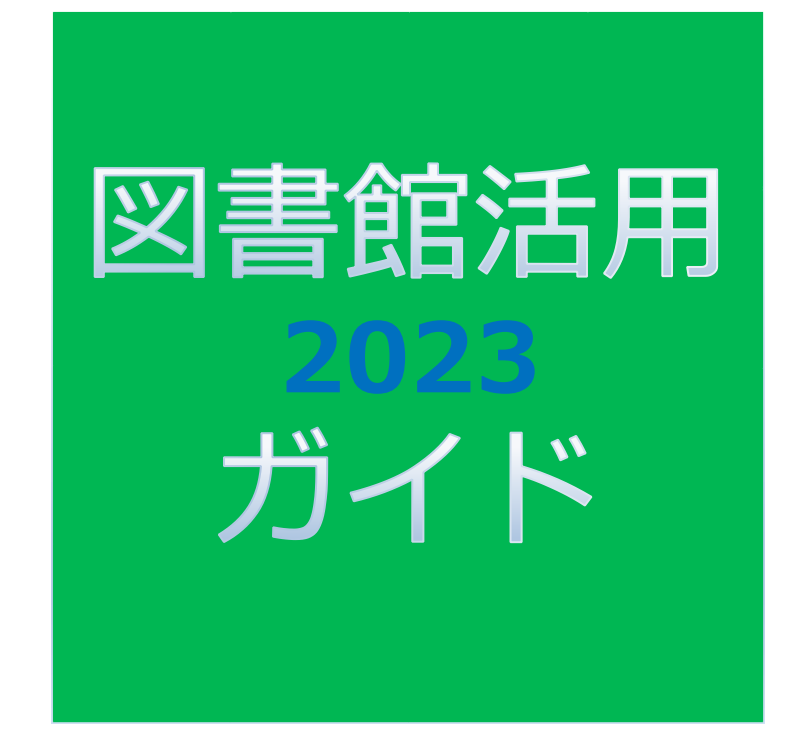

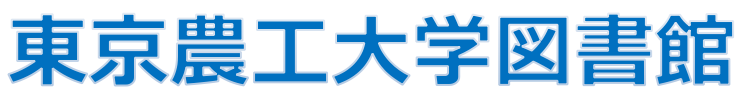

# 1. 図書館ウェブサイトを利用する

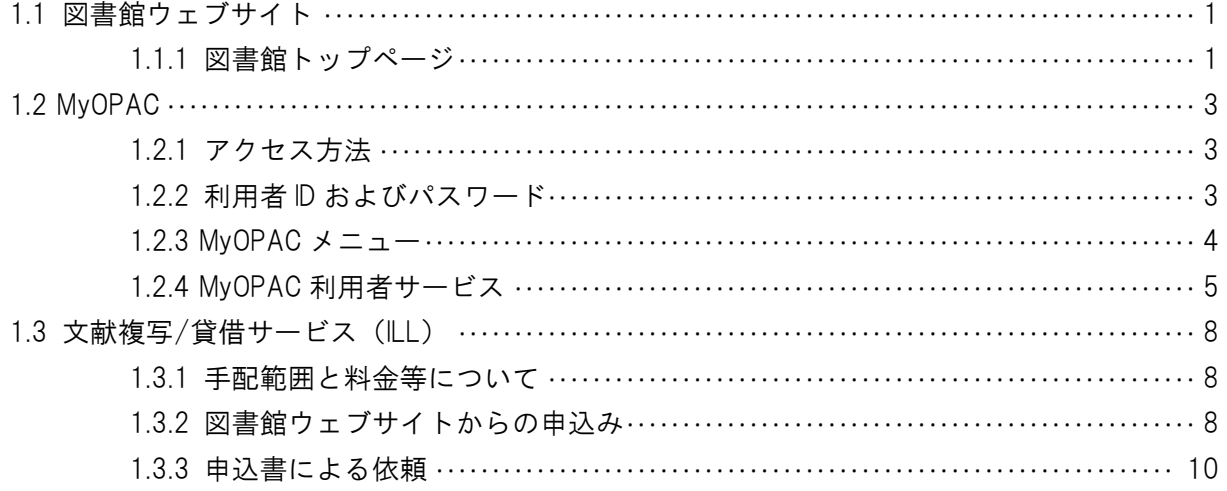

## 2. 図書・雑誌を探す

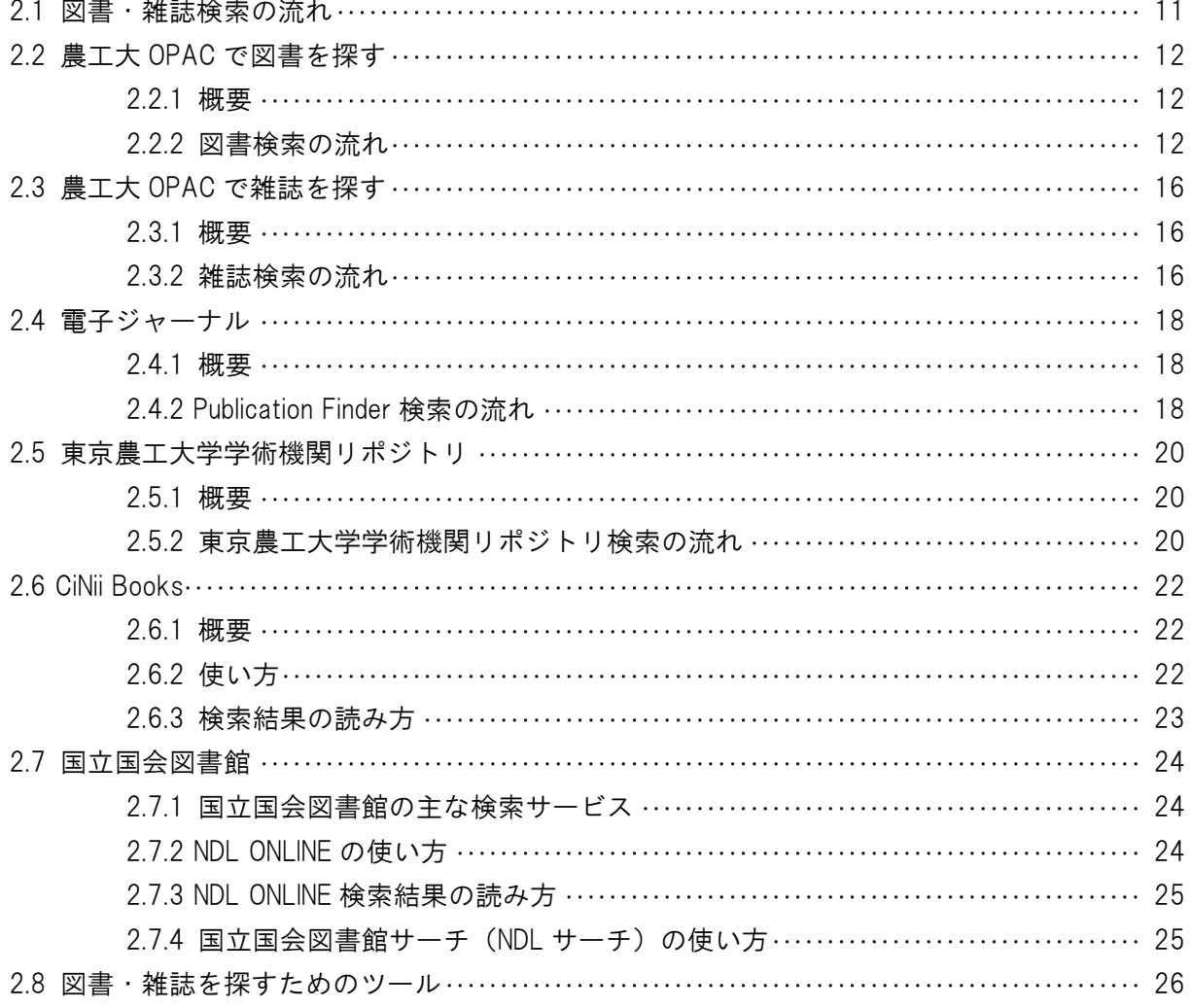

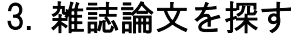

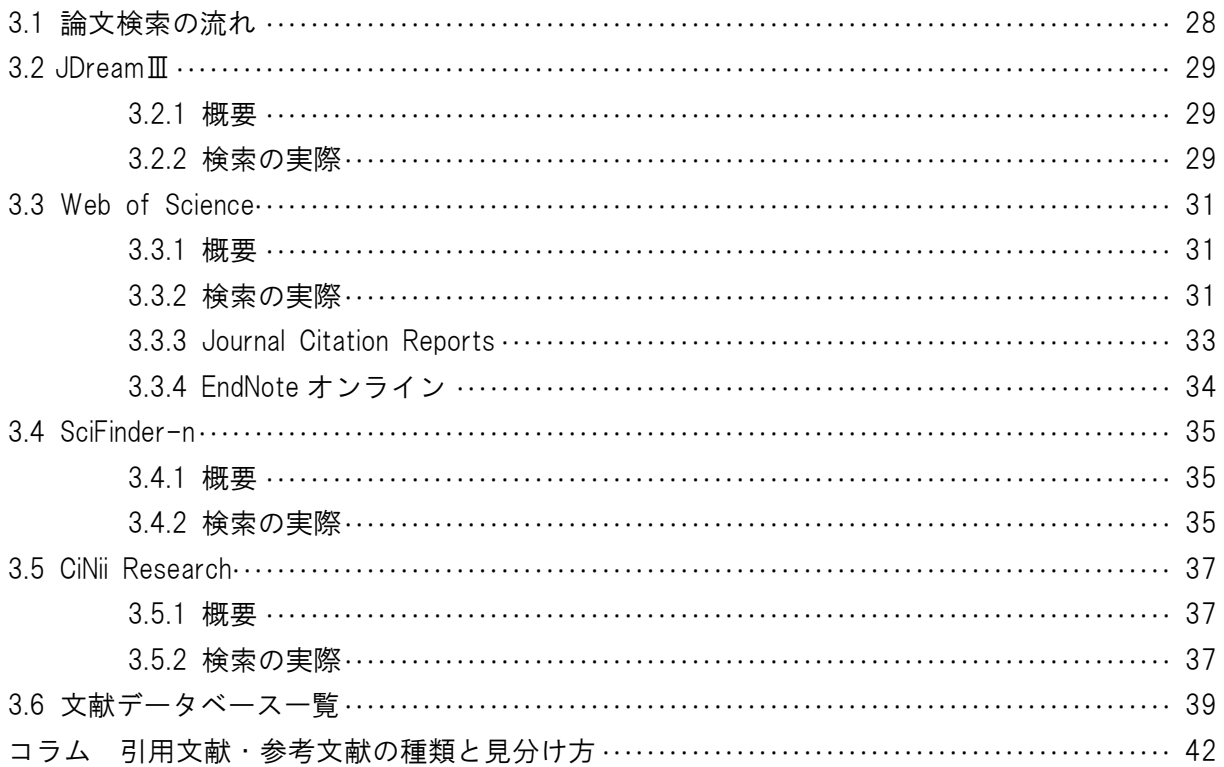

# 4. 研究情報や専門資料を探す

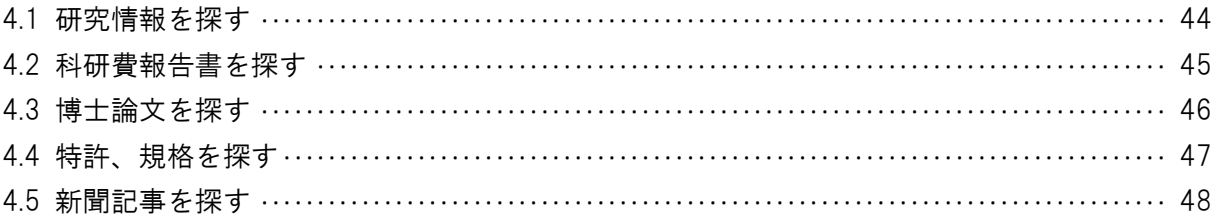

# 1.1 図書館ウェブサイト

## 1.1.1 図書館トップページ ([https://www.library.tuat.ac.jp/\)](https://www.library.tuat.ac.jp/)

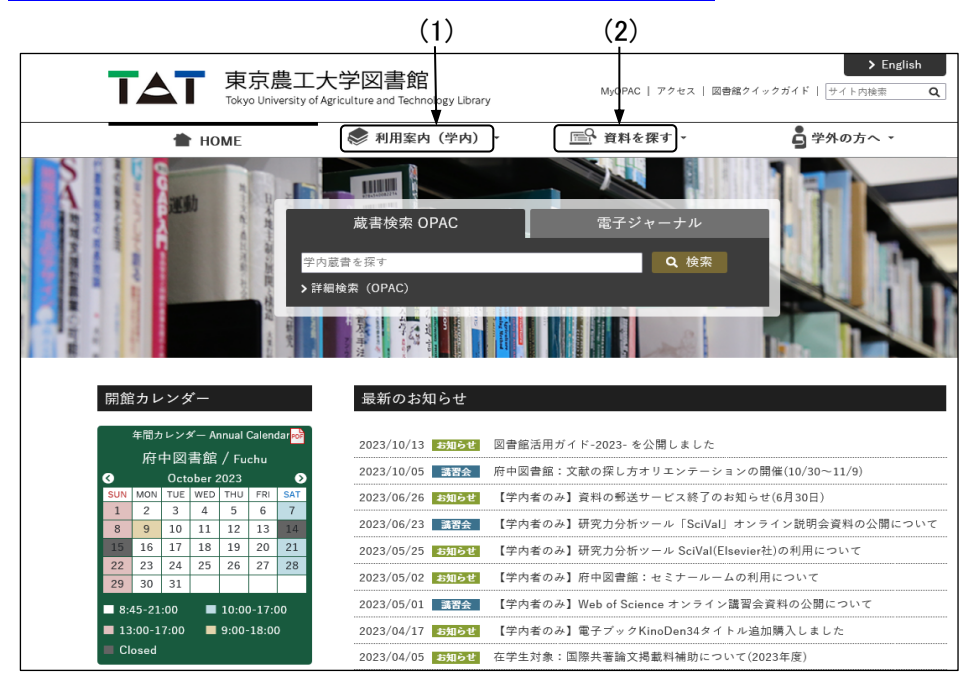

図 1-1 図書館トップページ

#### (1) 利用案内(学内)

開館時間、利用上の注意、図書館が行っているサービス内容(貸出、返却、予約、複写など)を 掲載しています。図書館の使い方に関して分からない場合は、こちらからご確認ください。

#### (2) 資料を探す

①東京農工大学 OPAC(学内蔵書検索)[参照 2.2、2.3]

学内所蔵資料のほか、タブ切り替えにより電子ジャーナル等も調べることができます。

②電子ジャーナル(Publication Finder) [参照 2.4]

本学で利用可能な電子ジャーナルを、タイトル、ISSN、出版社名等から検索できます。 ③データベース一覧

・Web of Science(SCIE) [参照 3.3]

自然科学系の文献検索のほか、引用・被引用情報等の検索・分析が可能です。

・JDreamⅢ[参照 3.2]

科学技術や医学・薬学分野における、国内外の文献情報を検索できます。

・CiNii Research [参照 3.5]

国内発行の学術雑誌、研究紀要等の情報等を検索できます。

④電子ブック(eBook)[参照 2.2]

ネットワーク上で図書を閲覧でき、個人アカウントを作成すると学外からも閲覧可能です。

⑤機関リポジトリ[参照 2.5]

本学において学位を取得された方の博士論文を、インターネット上で公開しています。 ⑥他機関蔵書検索

・CiNii Books [参照 2.6]

他大学図書館等の所蔵資料を一括検索できるシステムです。

・NDL ONLINE [参照 2.7]

国立国会図書館の所蔵資料(蔵書および国会図書館で利用可能なデジタルコンテンツ)を 検索することができ、かつ各種申し込み(遠隔複写や取寄せ閲覧等)できるサービスです。

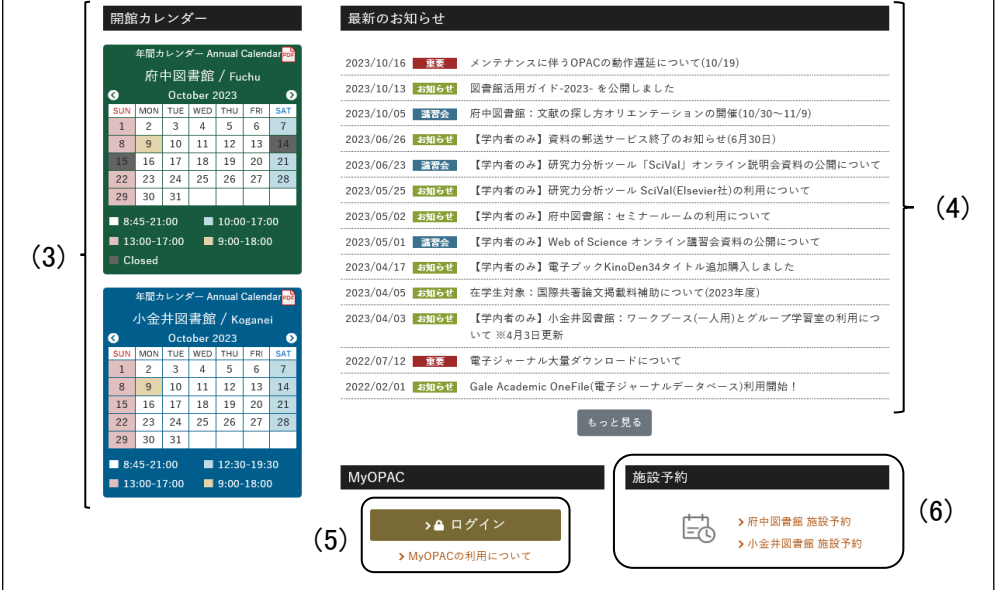

図 1-2 図書館トップページ

### (3) 開館カレンダー

臨時休館などの情報を含め、最新の開館スケジュールを掲載しています。府中図書館と小金井 図書館では開館スケジュールが異なる場合があります。

### (4) 最新のお知らせ

図書館からの各種お知らせを掲載しています。オリエンテーションやデータベースの講習会のお 知らせなども、申込受付期間中はこちらに掲載します。図書館を有効活用するためにぜひチェック してください。

### (5) MyOPAC

ログインすると貸出・予約等利用状況の確認、返却期限の延長ができるほか、ILL(文献複写・貸 借)依頼等を行うことができます。[参照 1.2]

### (6) 施設予約

府中図書館セミナールーム、小金井図書館グループ学習室・ワークブースの予約ができます。 各地区図書館カウンターでも予約できます。

# 1.2 MyOPAC

MyOPAC とは、開館カレンダーの確認、利用者サービス(貸出・予約状況の照会や文献複写・ 貸借の申込み、学生希望図書リクエストなど)、図書館サービス(図書新着案内、雑誌タイトルリスト など)を、インターネットから利用できるサービスです。

### 1.2.1 アクセス方法

図書館トップページ→[MyOPAC](https://libwebservice.biblio.tuat.ac.jp/opac/opac_search/?loginMode=disp&lang=0) または農工大 OPAC→

■ MyOPACログイン

### 1.2.2 利用者 ID およびパスワード

本学の学生証、職員証などの身分証(名誉教授証、特別栄誉教授証明書、登録証以外の身 分証)をお持ちの方は、総合情報メディアセンター発行の TUAT-ID、パスワードでログインしてくだ さい。上記身分証が発行されているがメディアセンターのアカウントは発行されていない、またはア カウントを忘れてしまった場合は、各地区メディアセンターにお問い合わせください。

本学から身分証が発行されない方、名誉教授証、特別栄誉教授証明書、登録証をお持ちの方 は図書館利用者カードの利用者番号とご自身で設定したパスワードにてログインしてください。 (初めてログインする際は設定が必要です。パスワードの設定方法は、図書館トップページ「利用 案内(学内)」→「MyOPAC の利用について」をご覧ください。

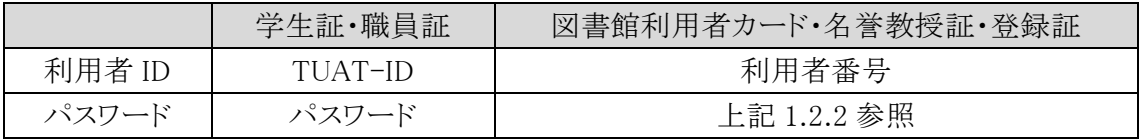

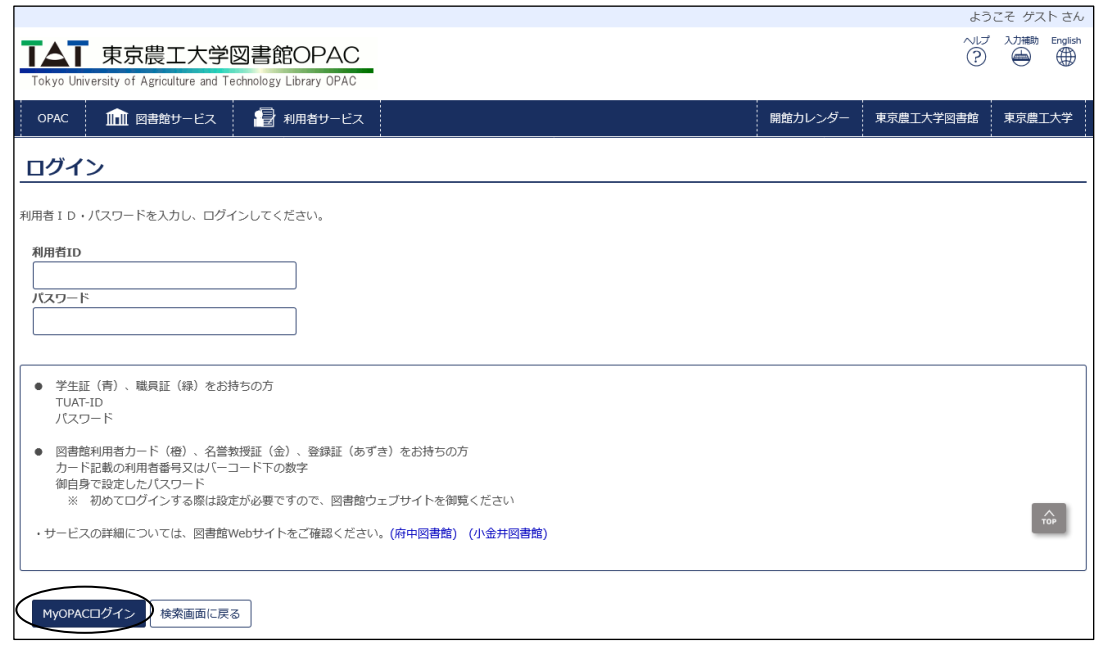

図 1-3 MyOPAC ログイン画面

### 1.2.3 MyOPAC メニュー

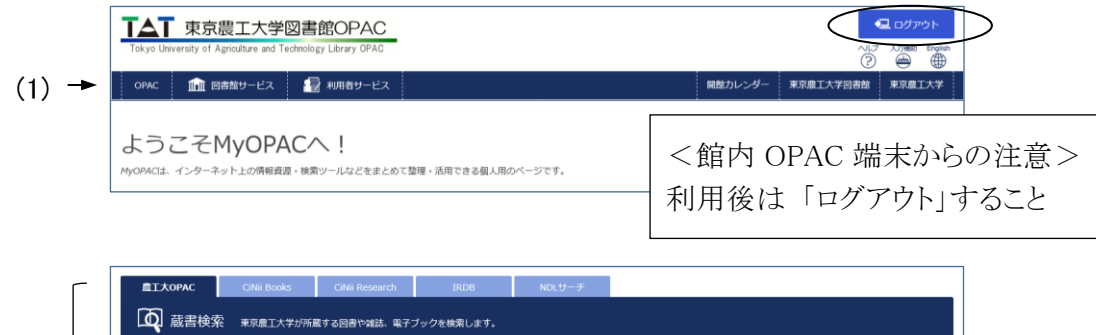

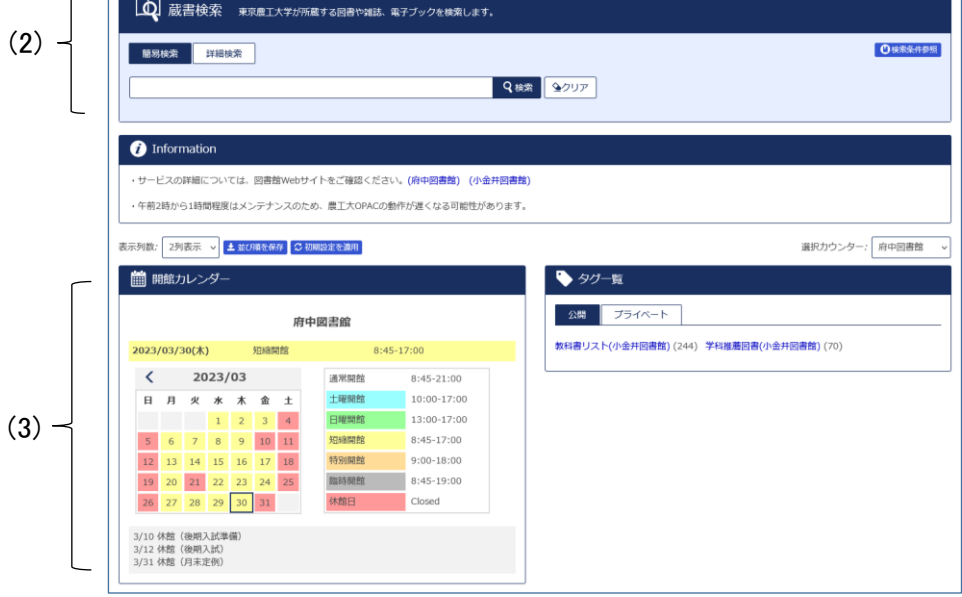

図 1-4 MyOPAC メニュー画面

(1) メニュー

メニューをクリックすることにより各機能を利用することができます。

- OPAC: MyOPAC のトップ画面(図 1-4)
- ・ 図書館サービス: 図書新着案内、雑誌タイトルリスト、AV 資料タイトルリスト
- ・ 利用者サービス: 貸出・予約状況照会、文献複写・貸借申込み、文献複写・貸借申込み状 況照会、パスワード変更、メールアドレス登録・変更・削除、学生希望図書 リクエスト、学生希望図書リクエスト状況照会等[参照 1.2.4]

### (2) OPAC

OPAC 検索の簡易検索画面です。タブをクリックすることによって、検索対象のデータベースを 切り替えることもできます。[参照 2.2、2.3]

### (3) 開館カレンダー

右側の「選択カウンター」で館(府中図書館/小金井図書館)を切り替えると、指定した館のカレ ンダーが表示されます。

## 1.2.4 MyOPAC 利用者サービス

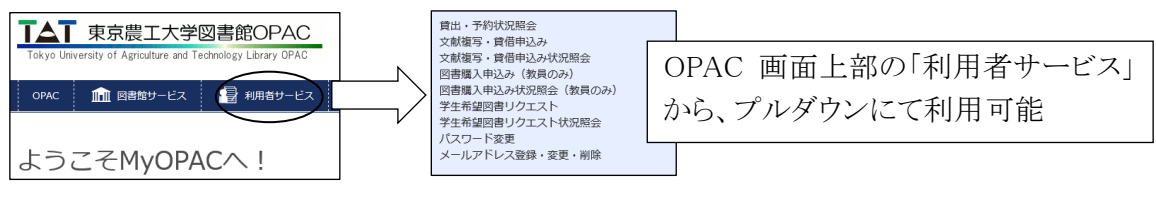

図 1-5 MyOPAC 利用者サービス

### (1) 貸出・予約状況照会

貸出中・予約中資料の確認、返却期限の延長、貸出・返却履歴の確認、貸出中資料の返却期 限をその前日に通知するメールの受け取りを設定できます。

①貸出状況

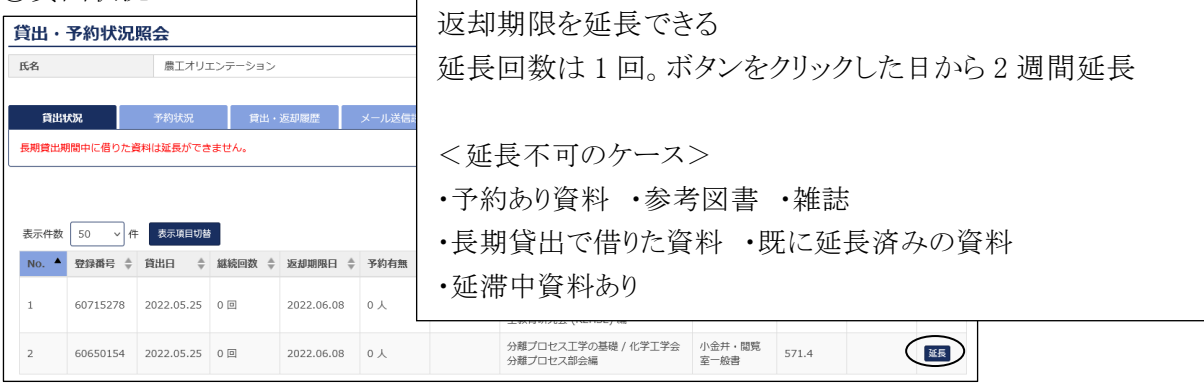

②予約状況

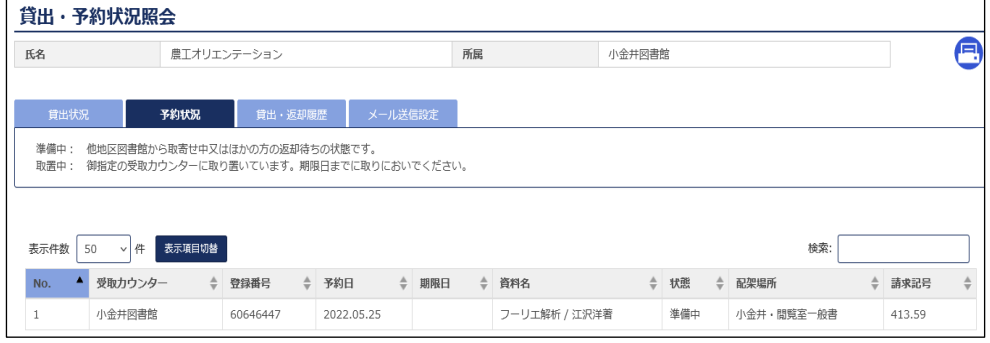

## ③貸出・返却履歴

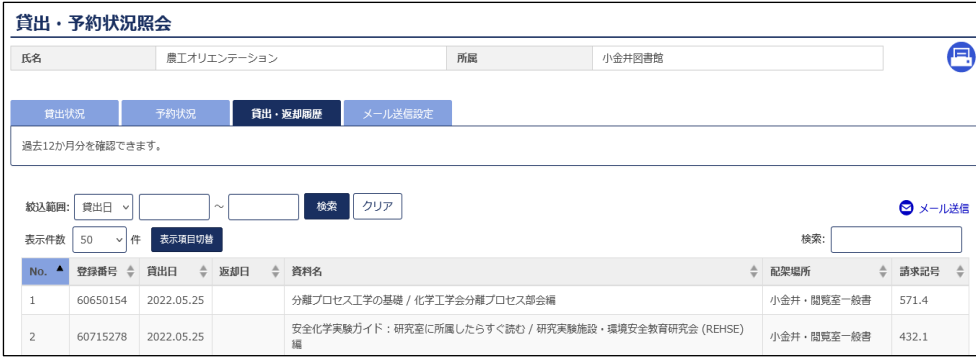

④メール送信設定

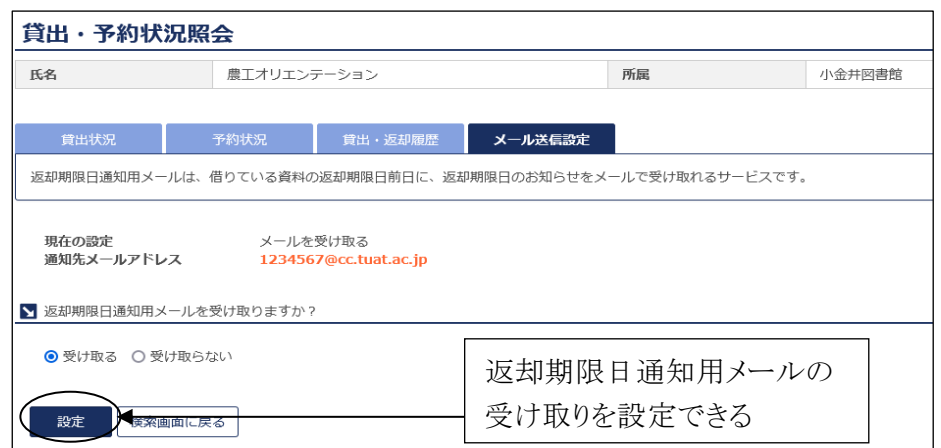

図 1-6 貸出状況照会/予約状況照会/貸出返却履歴/メール送信設定画面

### (2) 文献複写・貸借申込み

文献複写・貸借(ILL) の申込みができます。[参照 [1.3\]](http://web.tuat.ac.jp/~biblio/libguide/2019/1_3.pdf)

### (3) 文献複写・貸借申込み状況照会

文献複写・貸借の申込み状況を確認できます。

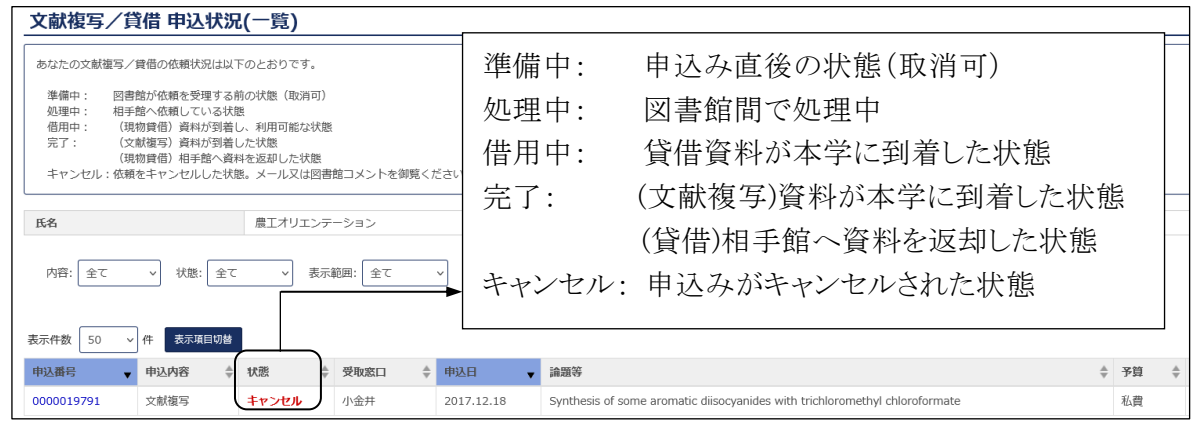

図 1-7 文献複写・貸借申込み状況照会画面

### (4) パスワード変更(図書館利用者カード・名誉教授証・登録証をお持ちの方のみ対象)

上記対象者のパスワード変更時に使用します。初めて MyOPAC を利用する場合、パスワードの 設定変更が必要となります。

パスワードおよび確認パスワード欄に変更後のパスワードを入力し、 「変更を確定する」ボタン をクリックすると、パスワード変更できます。

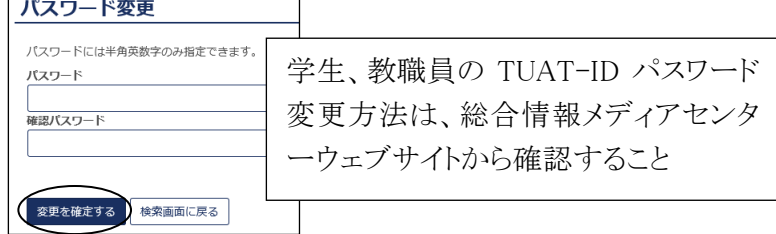

図 1-8 パスワード変更画面

### 東京農工大学図書館 図書館活用ガイド 1.図書館ウェブサイトを利用する 6

### (5) メールアドレス登録・変更・削除

メールアドレスの登録・変更・削除ができます。

登録または変更の場合、メールアドレスおよび再入力欄にメールアドレスを入力し、「変更を確 定する」ボタンをクリックします。

メールアドレスを削除する場合は、空欄のまま「変更を確定する」ボタンをクリックしてください。

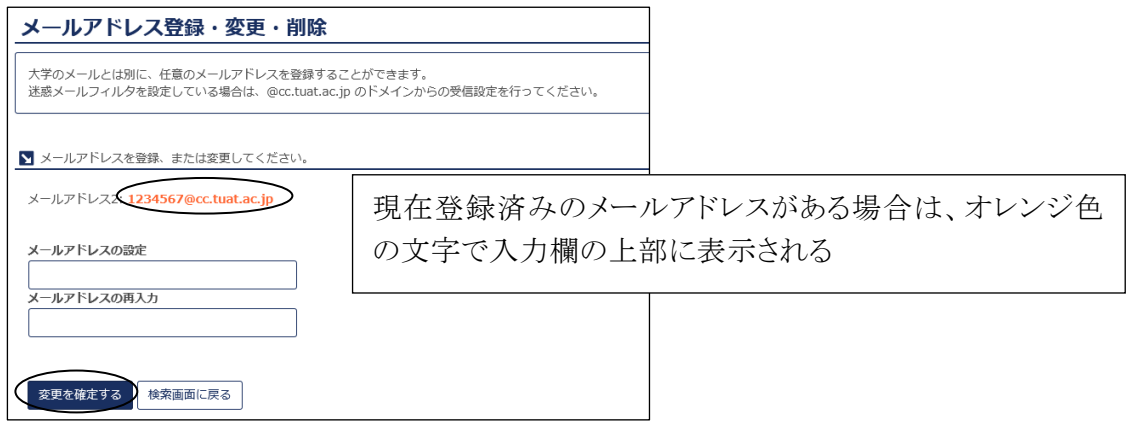

図 1-9 メールアドレス登録・変更・削除画面

### (6) 学生希望図書リクエスト

本学学生(学部生、大学院生)は、学習および研究等に必要な図書が図書館にない場合、購 入リクエストできます。

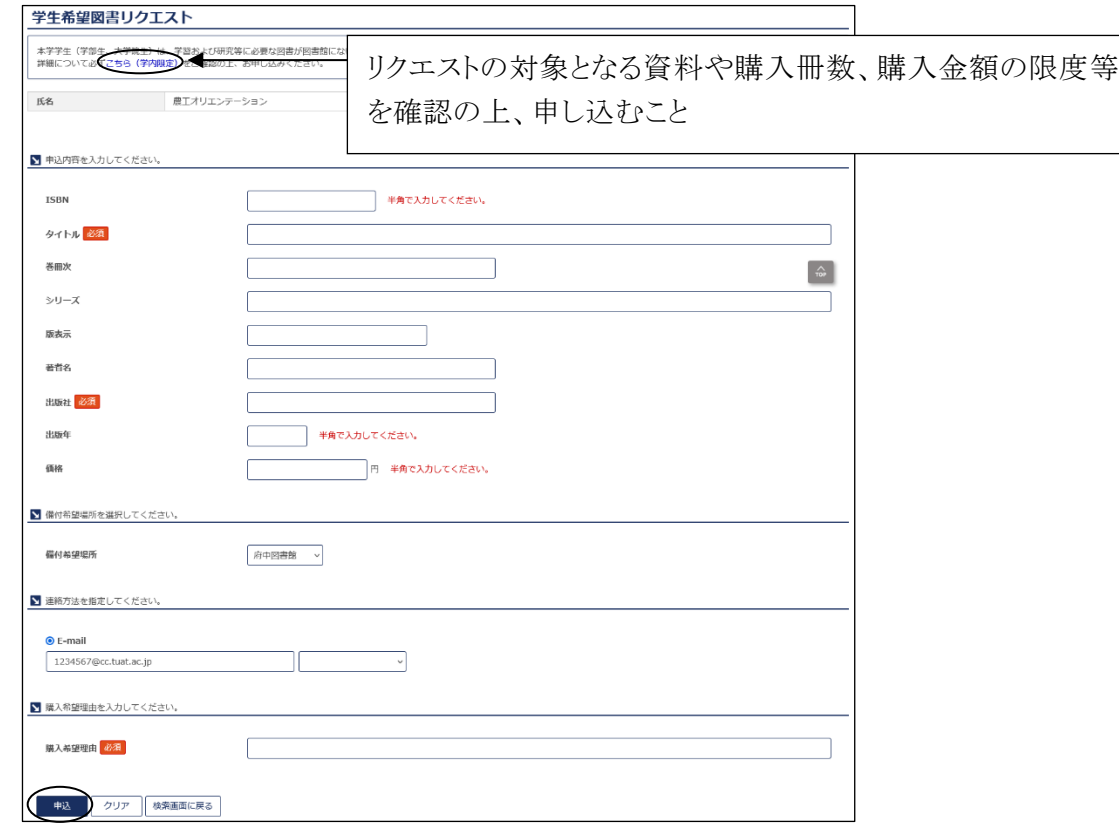

図 1-10 学生希望図書リクエスト 内容入力画面

東京農工大学図書館 図書館活用ガイド 1.図書館ウェブサイトを利用する 7

# 1.3 文献複写/貸借サービス(ILL)

本学で入手できない資料は、文献複写サービスや貸借サービスを利用して、他機関から論文 の複写物を取り寄せたり、図書そのものを借りたりすることができます。

申込方法は、図書館ウェブサイトからまたは申込書提出の二通りがあります。

事前に、農工大 OPAC[参照 2.2、2.3]や電子ジャーナル[参照 2.4]で所蔵を確認してください。

### 1.3.1 手配範囲と料金等について

#### (1) 文献複写

複写は、他大学等の図書館のみならず、国立国会図書館、海外にも手配可能です。国内機関 であれば数日程度で取り寄せられます。

料金は依頼先の機関によって異なりますが、国内機関であれば1枚約 20 円~60 円および送料 実費が標準的な金額です。

### (2) 貸借

貸借は、郵送料の片道分をご負担いただきます。図書の大きさや依頼先の機関により、料金や 借用期間、利用条件が異なります。雑誌や参考書など、取り寄せができない資料もあります。

### (3) 支払方法

私費または公費(大学運営費)でお支払いいただけます。

学生は通常は私費での申込みになりますが、年度ごとに申請を行えば公費でも申し込めます。 申請書に所属研究室教員の記名押印のうえ、図書館カウンターへご提出ください。申請書は、図 書館トップページ「利用案内(学内)」→「学外の資料を取り寄せる」から入手できます。

### 1.3.2 図書館ウェブサイトからの申込み

図書館ウェブサイトの「MyOPAC」機能から申込み可能です。 MyOPAC へログイン後、初めに著作権法の注意事項への同意が必要となります。

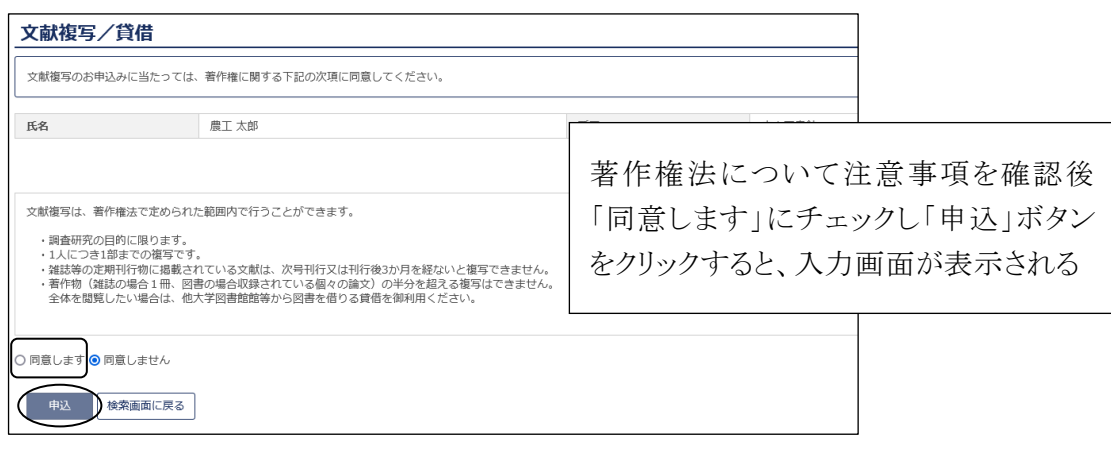

図 1-11 著作権法注意事項確認画面

### (1) 依頼内容の記入方法

「複写論文著者/論題」には雑誌名ではなく、論文の著者名/タイトルを入力します。必須項目 の内容が不明な場合は、「不明」等と入力してください。

### (2) キャンセルについて

申込状況が「準備中」の状態は、MyOPAC から申込をキャンセルできます。それ以降は図書館 カウンターにお問い合わせください。

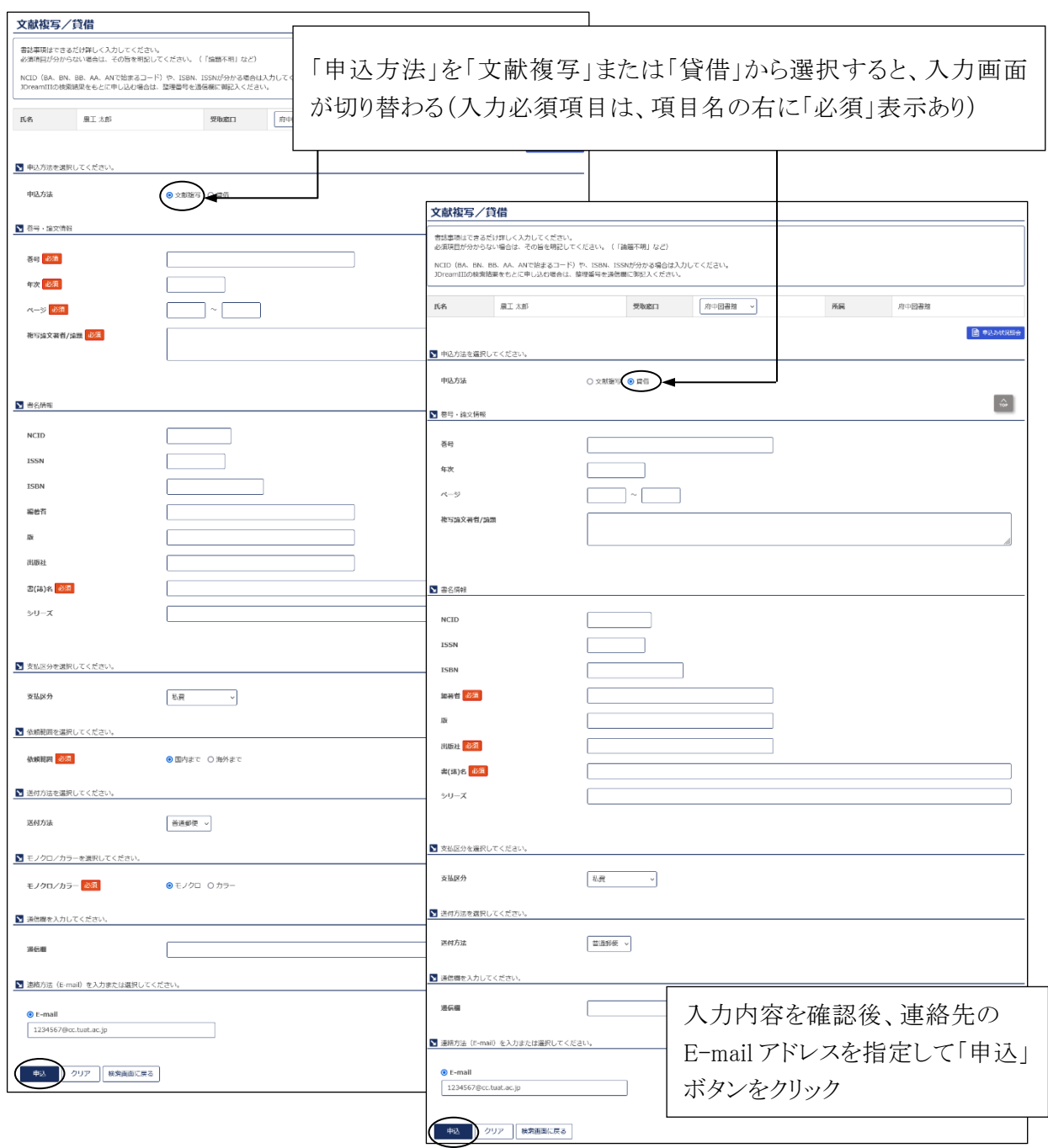

図 1-12 文献複写(左)・貸借(右)申込 内容入力画面

### 1.3.3 申込書による依頼

「文献複写申込書」または「貸借申込書」を、図書館カウンターで取得するか図書館ウェブサイト からダウンロードし、図書館カウンターへ提出してください。公費(大学運営費)で支払う場合は、 所属研究室教員の記名押印が必要です。

図書館トップページ「利用案内(学内)」→「学外の資料を取り寄せる」から、入手できます。

東京農工大学図書館 図書館活用ガイド 1.図書館ウェブサイトを利用する 10

# 2.1 図書・雑誌検索の流れ

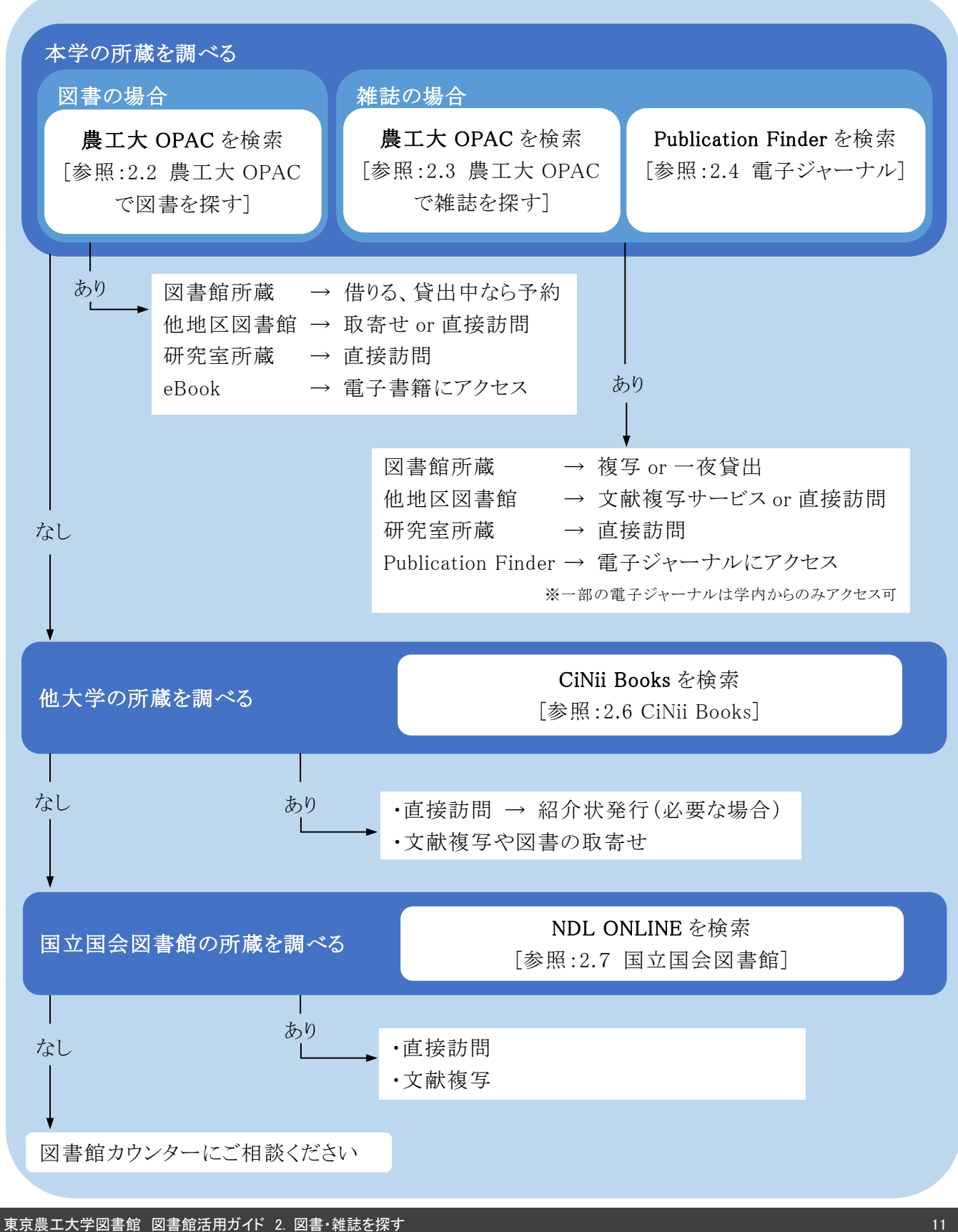

# 2.2 農工大 OPAC で図書を探す

### 2.2.1 概要

図書館トップページ[→蔵書検索](https://libwebservice.biblio.tuat.ac.jp/opac/opac_search) OPAC

本学で所蔵している図書を検索できます。タブ切り替えで CiNii Books[参照:2.6] 、CiNii Research[参照:3.5]、IRDB[参照:4.3]、NDL サーチ[参照:2.7]を検索でき、他機関の所蔵も調べ られます。(館内の OPAC 専用端末からは農工大 OPAC のみ検索可)

### 2.2.2 図書検索の流れ

### (1) OPAC 検索画面(詳細検索)

検索例: 岡田雅人ほか編「タンパク質実験ノート下巻 機能解析編 タンパク質をしらべよう」 (無敵のバイオテクニカルシリーズ) 羊土社 2011

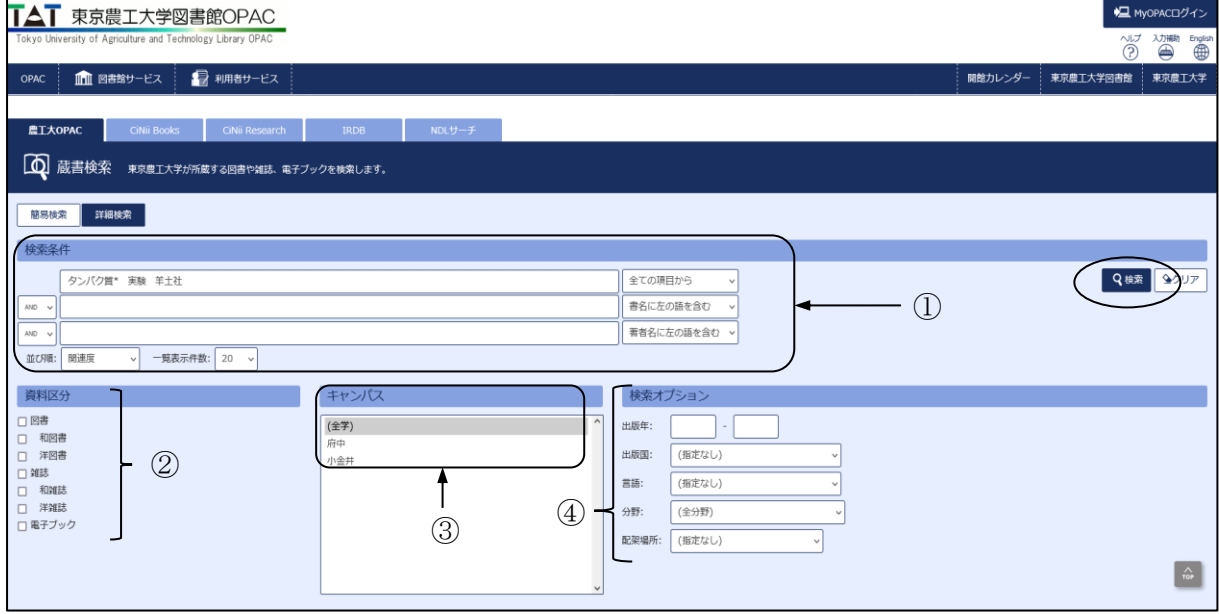

図 2-1 検索画面

①検索条件

・書名、著者名、出版者、ISBN(国際標準図書番号)、件名などから検索します。

・単語の前半部分を入力し、末尾に「\*」を入力すると、前方一致検索ができます。

・右のプルダウンから検索項目を、左のプルダウンから「AND」「OR」「NOT」のいずれかの検索 条件を指定できます。スペースをあけて複数の単語を入力すると「AND」検索となります。

・大文字、小文字、英数字やカタカナの全角、半角も区別されません。

#### ②資料区分

・「図書」「雑誌」「電子ブック」「和図書」「洋図書」を指定して検索できます。

③キャンパス

所蔵場所を「府中」「小金井」に指定して検索できます。

④検索オプション

出版年や出版国、言語等を指定して検索できます。

### (2) 検索結果一覧

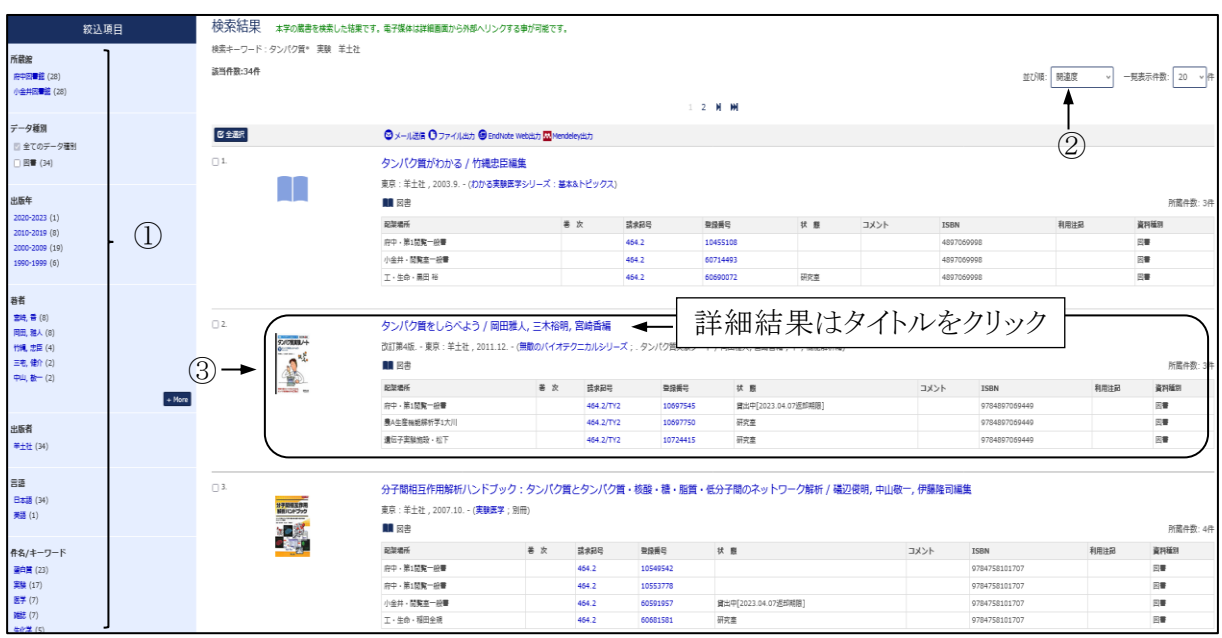

図 2-2 検索結果一覧画面

①絞込項目

データ種別(図書、雑誌、電子ブック)、出版年、著者名、出版者等で絞り込むことができます。 ②並び順

検索結果を書名、著者名、出版年で並び替えできます。

③検索結果簡略表示

- ・簡略化した書誌と所蔵情報(配架場所、巻次、請求記号、登録番号、資料の状態)です。
- ・状態が「研究室」と表示されているのは研究室所蔵資料です。
- ・状態が空欄の図書は配架場所の書架にあります。

請求記号を確認して、書架に探しに行ってください。

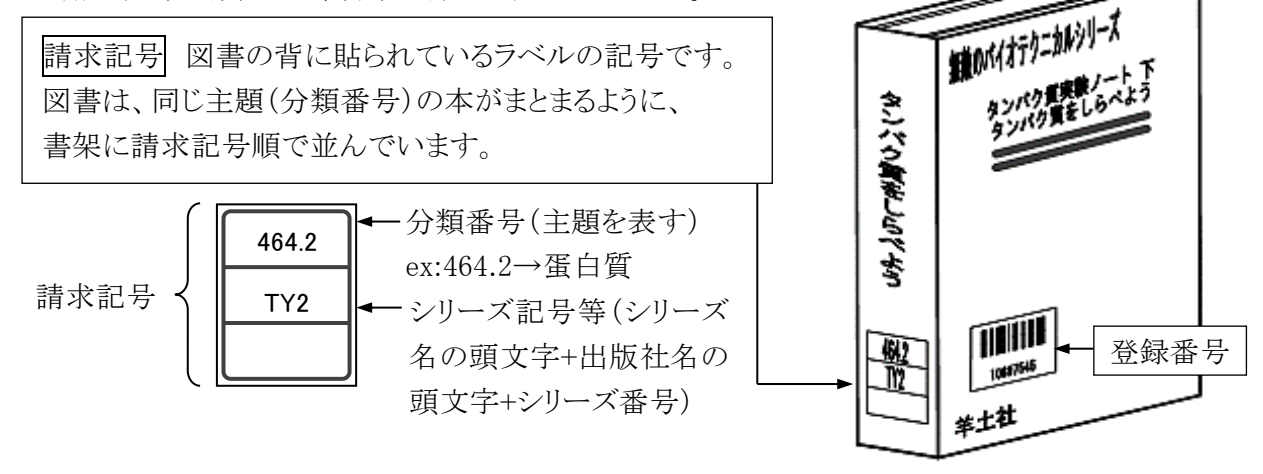

### (3) 図書の検索結果詳細画面

図書の検索結果一覧から書名のリンクをクリックすると、図書の詳細情報が表示されます。

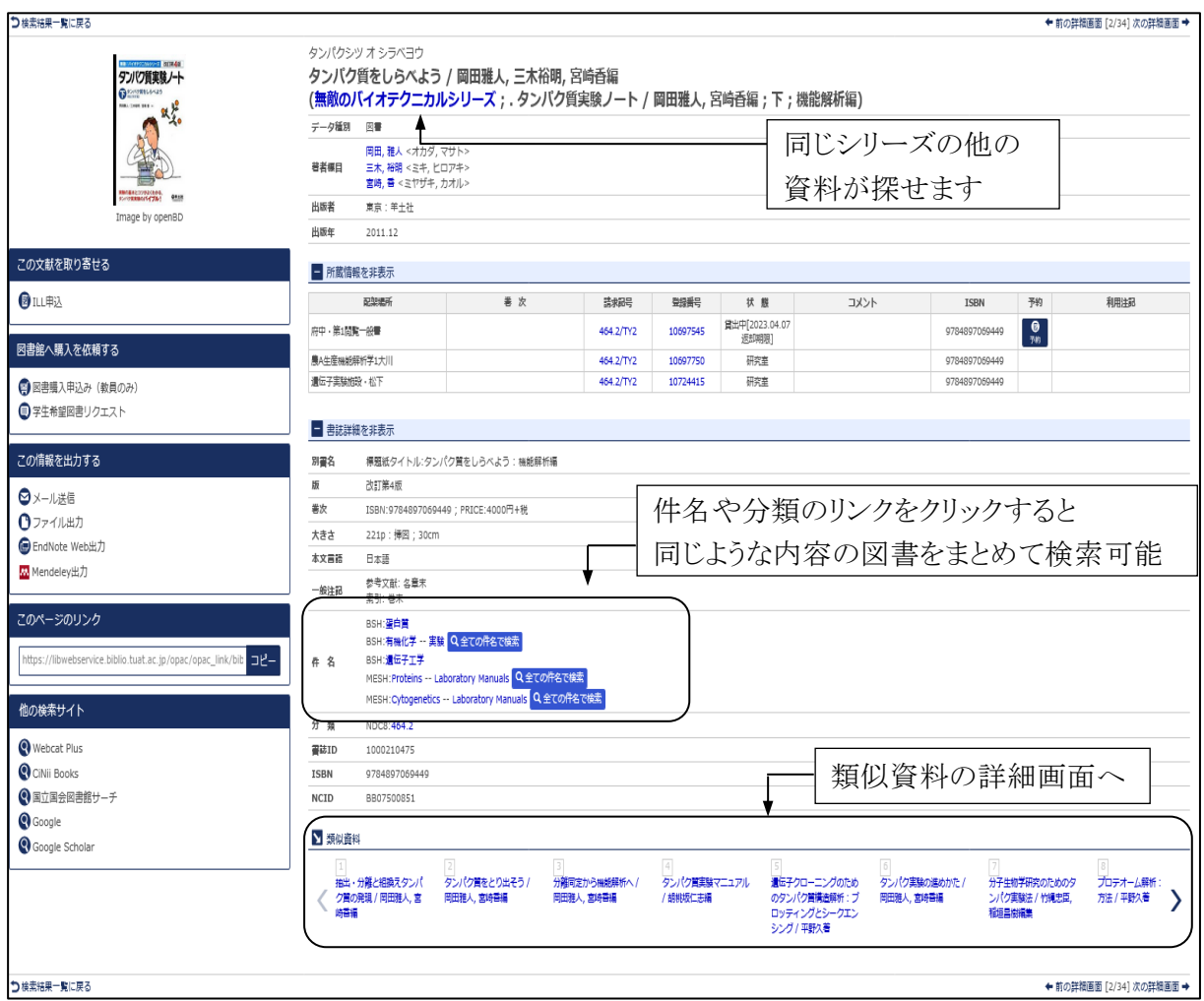

### 図 2-3 図書の詳細画面

### (4) 図書の予約・取寄

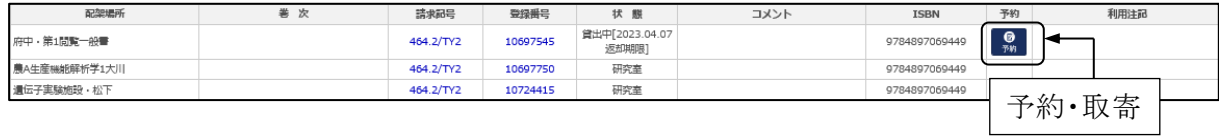

図 2-4 貸出中の場合の詳細画面状態表示

利用したい図書が他キャンパスの図書館にしかない場合や貸出中の場合は、詳細画面の予約 欄に表示されているアイコンから図書の取寄や貸出中図書の予約を行うことができます。 予約・取寄処理時には MyOPAC へのログインが必要です。[参照:1.2 MyOPAC]

### (5) 電子ブック(eBook)

電子ブック(eBook)とは、インターネット上で閲覧できる本のことです。本学購入分について は農工大 OPAC で検索でき、学内ネットワークから本文の閲覧が可能です。

検索結果の URL 欄にある ■ をクリックすると、電子ブックのページが表示されます。

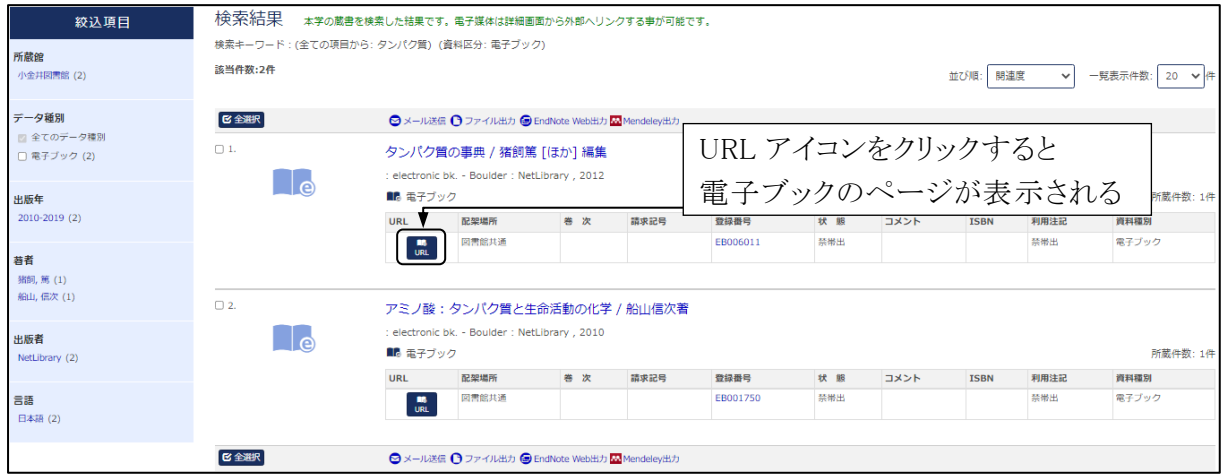

図 2-5 電子ブックの検索結果一覧画面

現在、Springer Link、Wiley Online Library オンラインブックス、Elsevier(Science Direct)、 EBSCOhost Research Databases、KinoDen の電子ブックが農工大 OPAC から検索できます。 なお、KinoDen の電子ブックは学認によって学外からも利用可能です。[参照]

農工大では、和書と洋書を合わせて約 7,500 点を購入している他、EBSCO eBooks には、 著作権フリーで利用できるタイトル(約 3,450 点)もあります。農工大 OPAC では著作権フリー の無料公開タイトルは検索できませんので、EBSCOhost のページから検索し、閲覧します。

### ※著作権フリーの無料公開タイトルへのアクセス

図書館トップページ→「資料を探す」→「電子ブック(eBook)」→EBSCO eBooks(NetLibrary) →EBSCOhost Research Databases

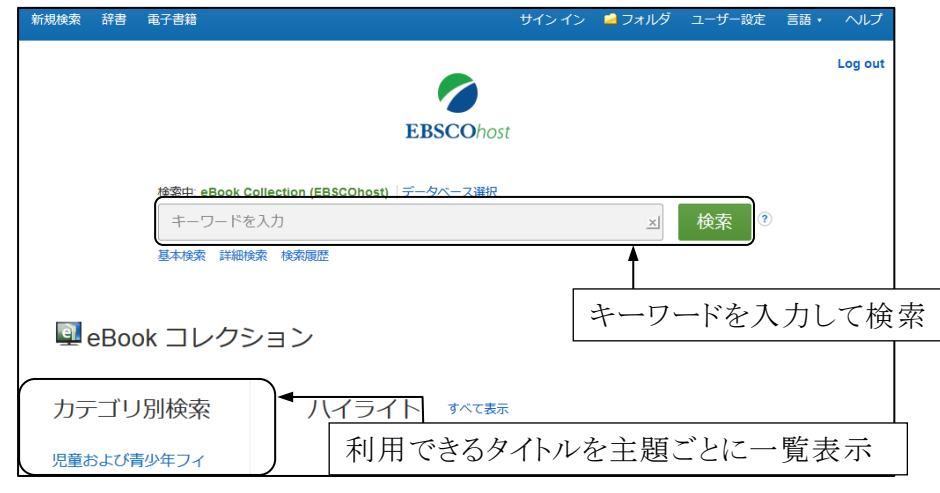

図 2-6 EBSCOhost 検索画面

# 2.3 農工大 OPAC で雑誌を探す

### 2.3.1 概要

図書館トップページ[→蔵書検索](https://libwebservice.biblio.tuat.ac.jp/opac/opac_search) OPAC

本学で所蔵している雑誌を検索できます。タブ切り替えで CiNii Books[参照:2.6]、CiNii Research [参照:3.5]、NDL サーチ[参照:2.7]等を検索でき、他機関の所蔵も調べられます。(館 内の OPAC 専用端末からは農工大 OPAC のみ検索可能)

### 2.3.2 雑誌検索の流れ

### (1) OPAC 検索画面(詳細検索)

検索例: 雑誌名 「Environmental Science & Technology」

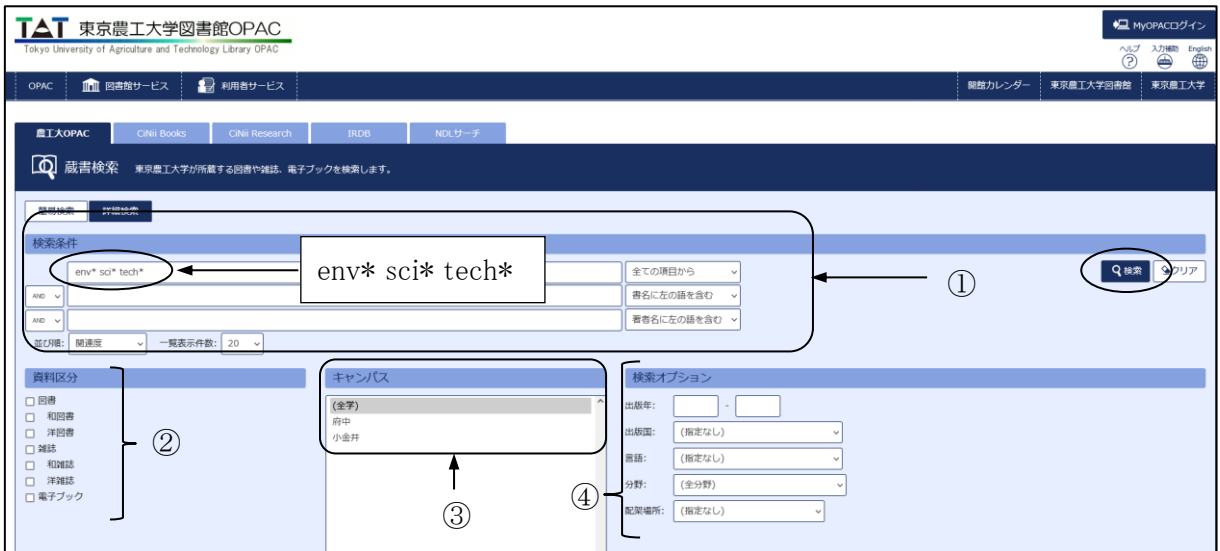

図 2-7 検索画面

①検索条件

- ・雑誌名、ISSN(国際標準逐次刊行物番号)から検索します。雑誌の巻号や出版年、雑誌に掲 載された論文名、論文の著者名からは検索できませんので注意が必要です。
- ・単語の前半部分を入力し、末尾に「\*」を入力すると、前方一致検索ができます。

・右のプルダウンから検索項目を、左のプルダウンから「AND」「OR」「NOT」のいずれかの検索 条件を指定できます。スペースをあけて複数の単語を入力すると「AND」検索となります。

・大文字、小文字、英数字やカタカナの全角、半角も区別されません。

### ②資料区分

・「雑誌」のみ検索したい場合は、資料区分を「雑誌」にします。

・「和雑誌」「洋雑誌」を指定して検索できます。

### ③キャンパス

所蔵場所を「府中」「小金井」に指定して検索できます。

④検索オプション

出版国、言語等を指定して検索できます。

## (2) 雑誌の検索結果詳細画面

ヒットした雑誌の一覧から雑誌名をクリックすると、その雑誌の詳細情報が表示されます。

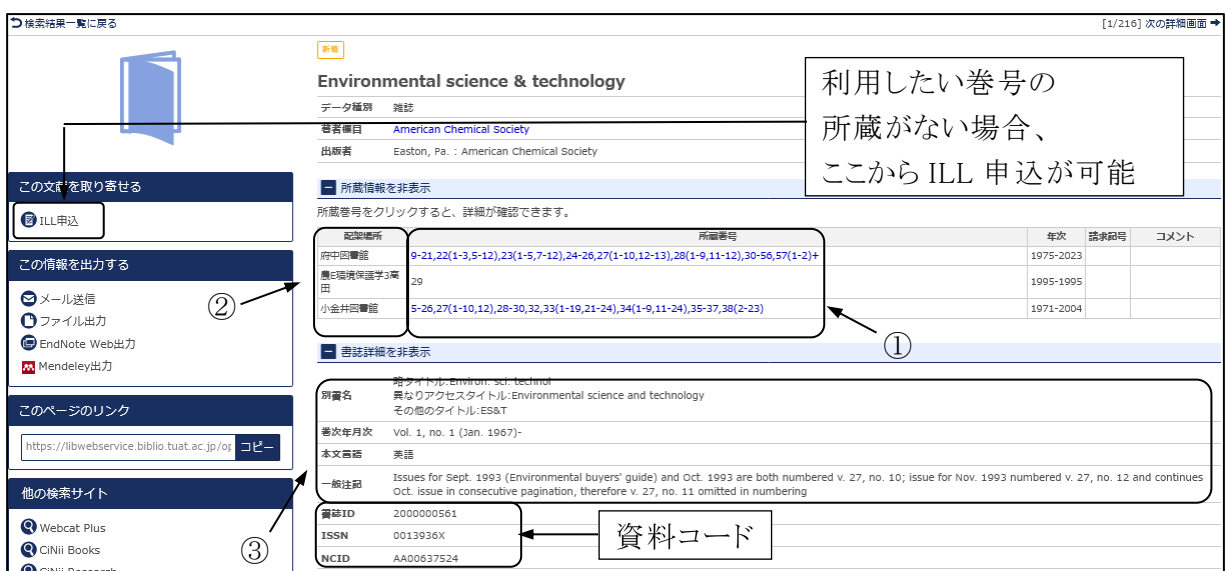

#### 図 2-8 雑誌の詳細画面

①所蔵巻号

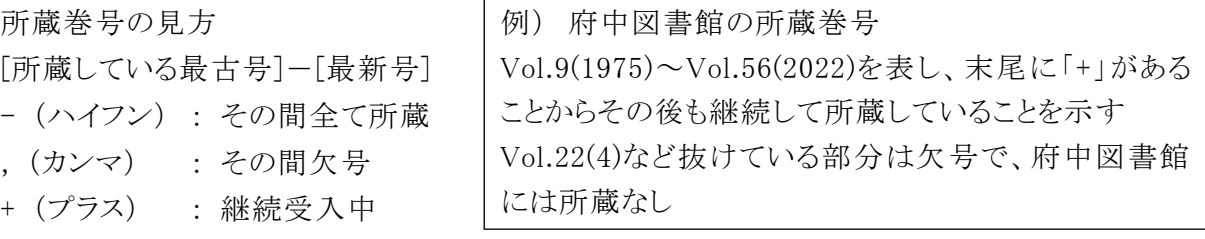

所蔵巻号のリンクをクリックすると各巻号の配架場所が表示されます。巻号により配架場所が 異なりますのでリンクがあれば必ずクリックし、探している巻号の配架場所を確認してください。

②配架場所

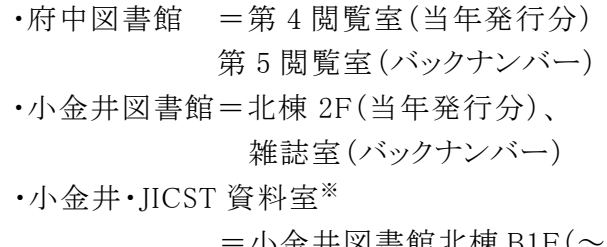

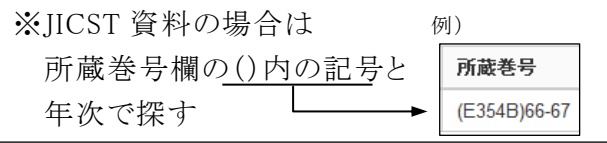

=小金井図書館北棟 B1F(~1972 年 C434)、雑誌室 4F(1972 年 C436~) •研究室名 =各研究室

③書誌詳細

雑誌の書誌事項です。「巻次年月次」は雑誌の刊行年を表し本学の所蔵年次とは異なります。

東京農工大学図書館 図書館活用ガイド 2. 図書・雑誌を探す 17

# 2.4 電子ジャーナル

### 2.4.1 概要

図書館トップページ→「資料を探す」[→電子ジャーナル検索](https://search.ebscohost.com/login.aspx?authtype=ip,guest&custid=s1927440&groupid=main&profile=pfi)

電子ジャーナルとは、ウェブ上で閲覧できる雑誌のことです。現在本学では約 17,700 タイトル 購読しています。その他に学外からでも無料で閲覧できるオープンアクセスのタイトルもあります。

#### (1) 電子ジャーナルの特徴

- ・学内ネットワークから、24 時間いつでもアクセスできます(オープンアクセス誌と、一部購読誌 は、学外からもアクセス可)。
- ・一部購読誌では刊行前の論文を読むことができます。
- ・リンク機能により、参考文献にアクセスできます。
- ・文献データベースを論題、著者名、キーワード等で検索し、検索結果の本文リンクから直接 電子ジャーナルの本文へアクセスすることもできます。[参照:3.6 文献データベース一覧]

#### (2) 利用上の注意

本学で購読している電子ジャーナルは本学教職員、学生等を利用対象としています。 利用にあたっては、供給元である出版社が定める使用許諾条件を遵守しなければなりません。 いずれの出版社においても、以下の行為は禁止されています。

≪禁止事項≫

- ・個人の研究、教育目的以外でのダウンロード、プリントアウト
- ・プログラム等を使用した自動操作による大量一括ダウンロード
- ・ダウンロードしたデータの複製、改変、他者への配布、送信など

#### (3) 購読していない電子ジャーナル

電子ジャーナルにアクセスし、ユーザーID やパスワードの入力画面が表示されたり、料金が 表示されたりした場合は、購読していない電子ジャーナルの可能性があります。

### 2.4.2 Publication Finder 検索の流れ

#### (1) Publication Finder 検索画面

本学の購読誌と一部のオープンアクセス誌を雑誌名、ISSN から検索できます。

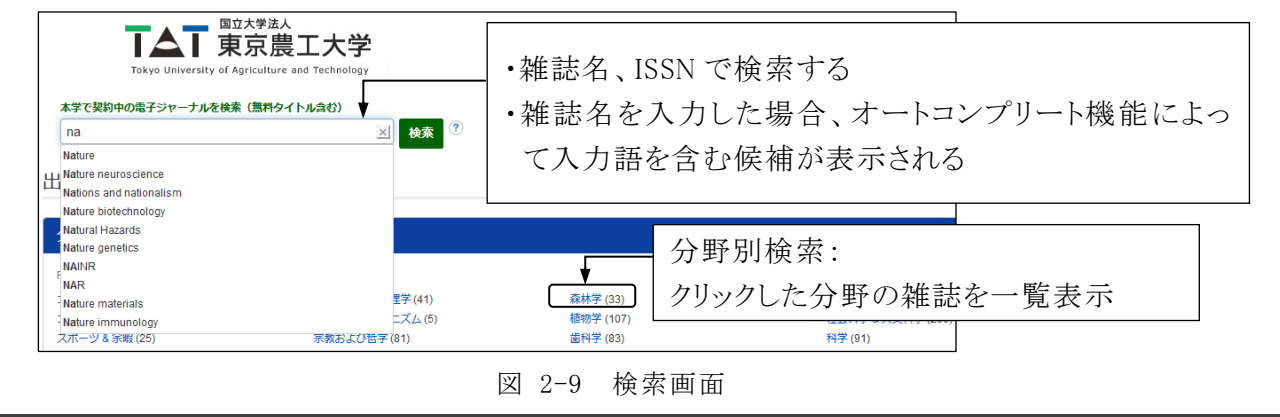

東京農工大学図書館 図書館活用ガイド 2. 図書・雑誌を探す 18 キャンプ 18 キャンプ 18 キャンプ 18 キャンプ 18 キャンプ 18 キャンプ 18

### (2) 検索結果

本学の購読状況や学外からのアクセスの可否等を確認した上で、全文アクセスのリンクから 電子ジャーナルのウェブサイトを利用できます。

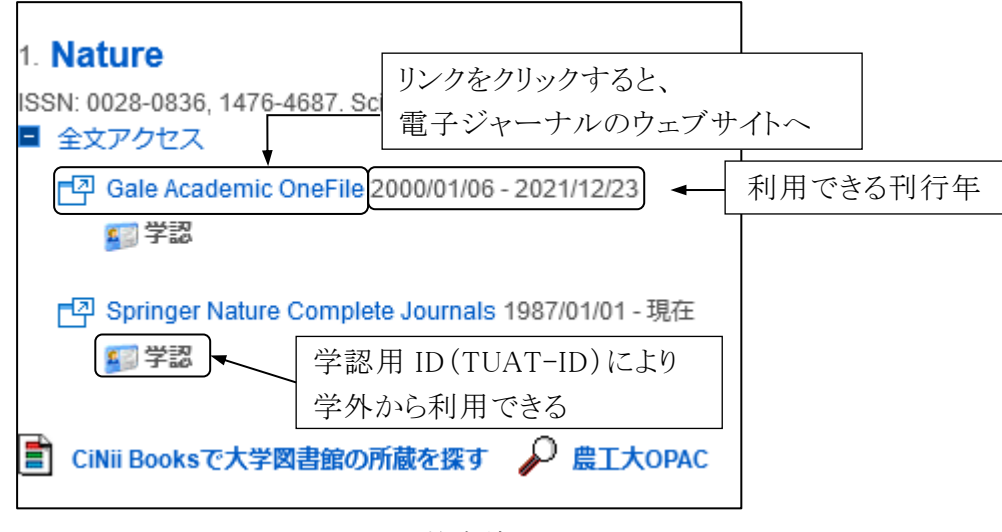

図 2-10 検索結果

### (3) 電子ジャーナルへのアクセス

電子ジャーナルのウェブサイトから巻号を選択し、読みたい論文のタイトルをクリックすると HTML か PDF で本文へアクセスできます。

# 2.5 東京農工大学学術機関リポジトリ

### 2.5.1 概要

図書館トップページ→「資料を探す」[→機関リポジトリ](https://tuat.repo.nii.ac.jp/)

東京農工大学学術機関リポジトリとは、本学の教育研究活動で作成された学術研究成果を 収集・蓄積・保存し、インターネットを通じて発信・公開するシステムのことです。

主に、2013 年 4 月 1 日以降に本学にて学位を授与された方の博士論文および要旨を収 録・公開しています(一部、博士論文の全文に代えて内容の要約を公開しています)。

2013 年 3 月 31 日以前に学位を授与された方の博士論文は、登録の許可が得られたものだ けを収録しています。収録されていない場合、各地区図書館に冊子体を所蔵しています。

### 2.5.2 東京農工大学学術機関リポジトリ検索の流れ

## (1) 学術機関リポジトリ検索画面

キーワードから全文検索できます。詳細検索からはタイトル・著者名・学位授与年月日などか ら検索できます。

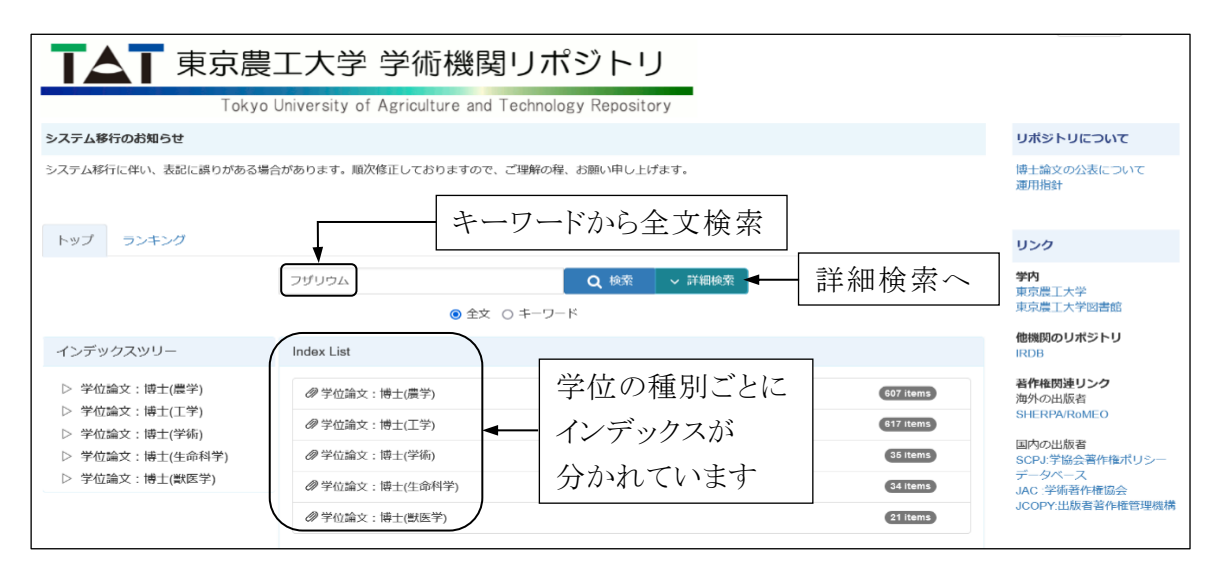

図 2-11 検索画面

### (2) 検索結果

検索結果から、本文や要旨、結果の要旨等を PDF ファイルで利用できます。

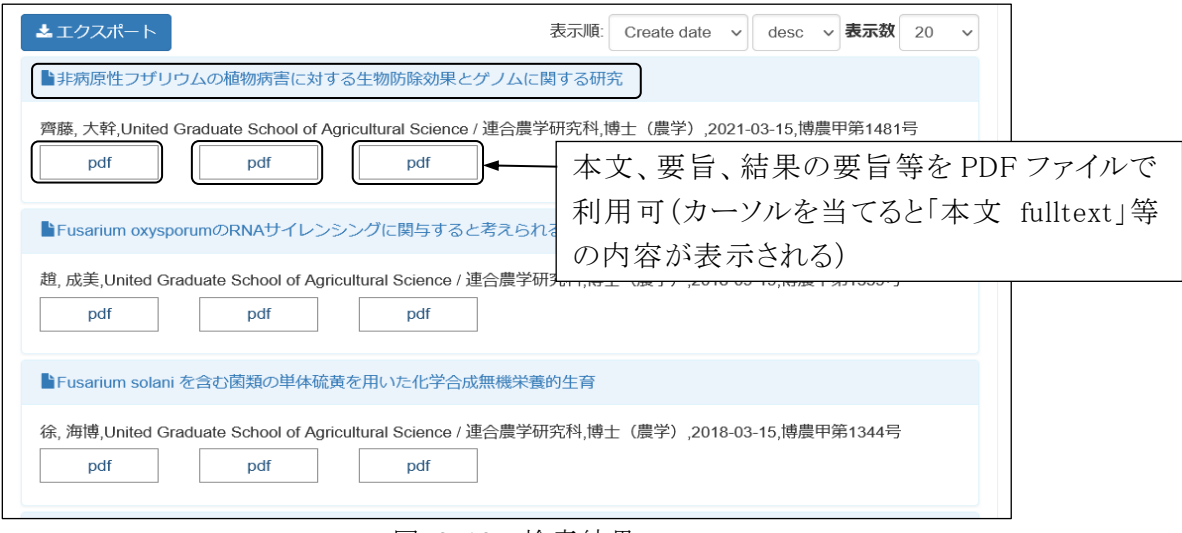

図 2-12 検索結果

### (3) 検索結果詳細画面

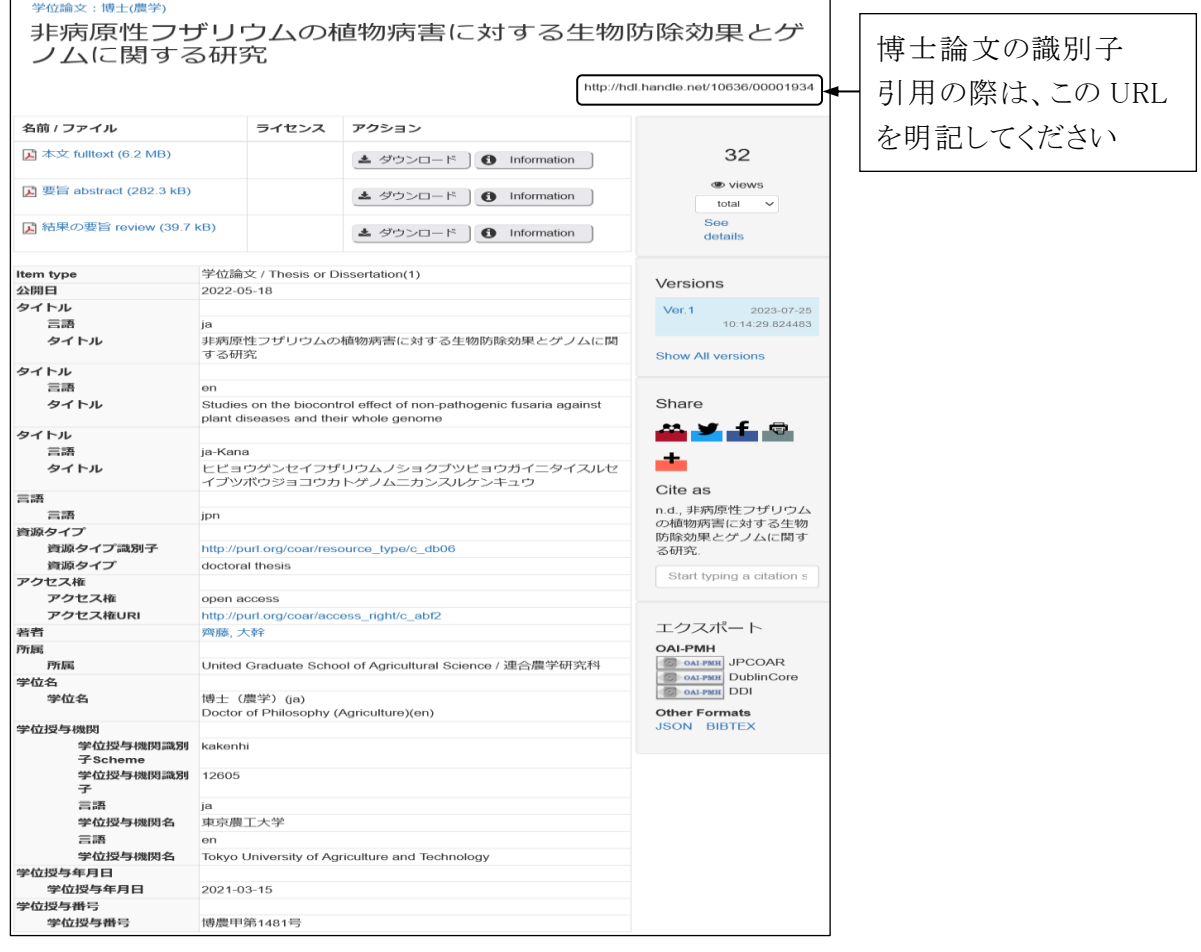

図 2-13 検索結果詳細画面

## 2.6 CiNii Books

### 2.6.1 概要

図書館トップページ→「資料を探す」→「他機関 蔵書検索」→[CiNii Books](http://ci.nii.ac.jp/books/) CiNii Books は全国の大学図書館や研究機関の図書・雑誌の所蔵を調べられるシステムです。

- 図書と雑誌のほか、古典籍や CD、DVD 等まで幅広く収録しています。
- 全国約 1,300 館が所蔵するのべ 1 億冊以上の資料を調べられます。
- 雑誌は雑誌名を検索します。掲載の論文は「CiNii Research」から検索できます。

### 2.6.2 使い方

簡易検索と詳細検索の二つの検索方法があります。簡易検索ではキーワードを入力し簡単に 検索ができ、詳細検索ではタイトル、著者名等の項目ごとに検索ができます。

どちらの検索方法でもスペースを用いて AND 検索ができるほか、NOT、OR の論理演算子(半 角大文字)が使用できます。

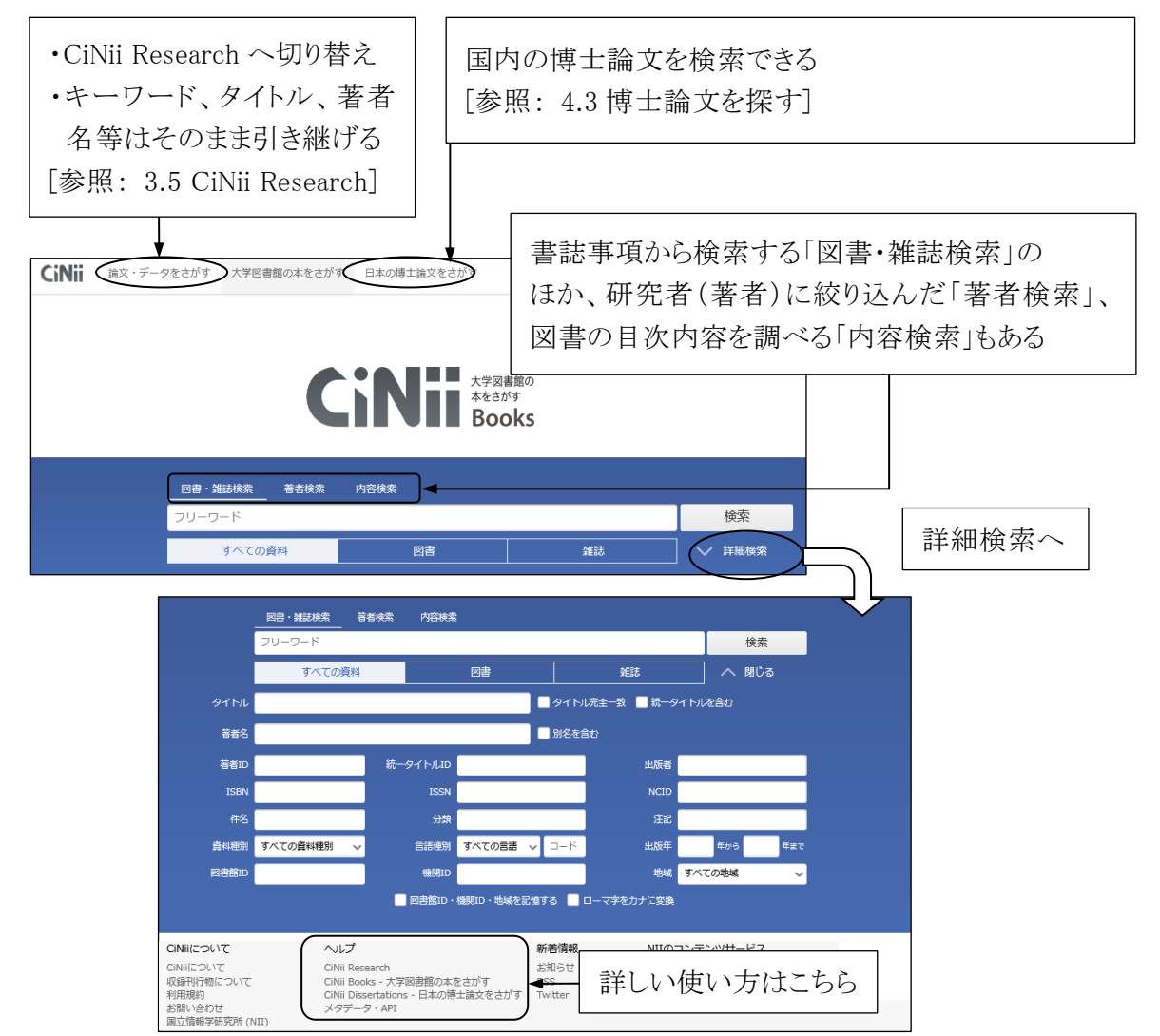

図 2-14 詳細検索画面

### 2.6.3 検索結果の読み方

### (1) 図書の場合 検索例: 遠藤章「新薬スタチンの発見」岩波書店 2006

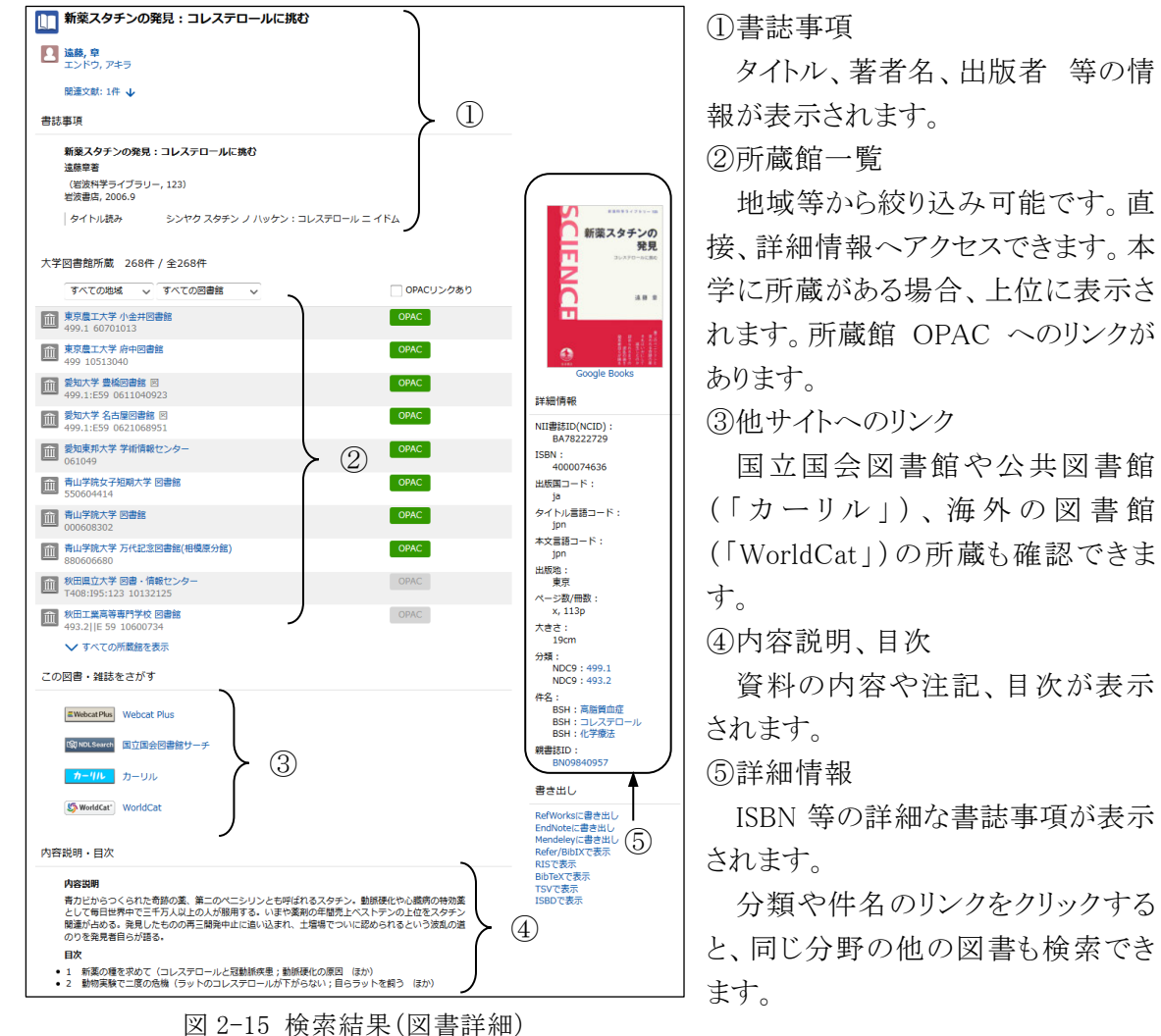

### (2) 雑誌の場合 検索例: 「Bioscience, biotechnology, and biochemistry」

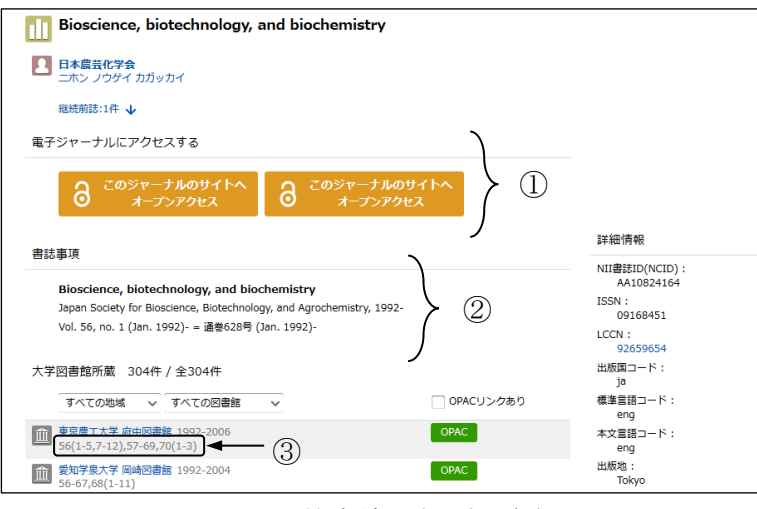

図 2-16 検索結果(雑誌詳細)

①EJ へのアクセス

CiNii Research、J-STAGE、 機関リポジトリに本文がある場 合に表示され、収録している 巻号へリンクしています。 ②書誌事項

別タイトルや、誌名の変遷 も表示されます。

#### ③所蔵巻号

所蔵している巻号が表示さ れます。

# 2.7 国立国会図書館

### 2.7.1 国立国会図書館の主な検索サービス

### (1) 国立国会図書館検索・申込オンラインサービス(NDL ONLINE)

国立国会図書館検索・申込オンラインサービス(国立国会図書館オンライン・NDLONLINE)は、 国立国会図書館(NDL)が所蔵する資料や利用可能なデジタルコンテンツを検索できるシステム です。事前に利用者登録をすることで、ウェブ上から個人で複写の申込みや資料の取り置き(京 都の関西館から千代田区の東京本館へ取り寄せの場合のみ)を行えます。

### (2) 国立国会図書館サーチ(NDL サーチ)

国立国会図書館サーチは、国立国会図書館をはじめ、全国の公共図書館、公文書館、美術館 や学術研究機関等が持つ情報を横断検索できるサービスです。国内の各機関から収集した 1.3 億件以上の文献情報等を検索するとともに、119 個のデータベースを横断検索できます。検索対 象は目次情報のほか、資料の本文を全文検索できるデータベースもあります。

### 2.7.2 NDL ONLINE の使い方

図書館トップページ→「資料を探す」→「他機関 蔵書検索」→NDL [ONLINE](https://ndlonline.ndl.go.jp/)

簡易検索でキーワードを入力して検索するか、詳細検索で検索する資料種別・コレクションを指 定し、タイトル等の項目ごとに条件を入力して検索します。雑誌に掲載された論文のデータも収録 されているので、他の多くの蔵書検索用データベースとは異なり、雑誌論文のタイトルや論文の著 者名、キーワードでも検索できます。

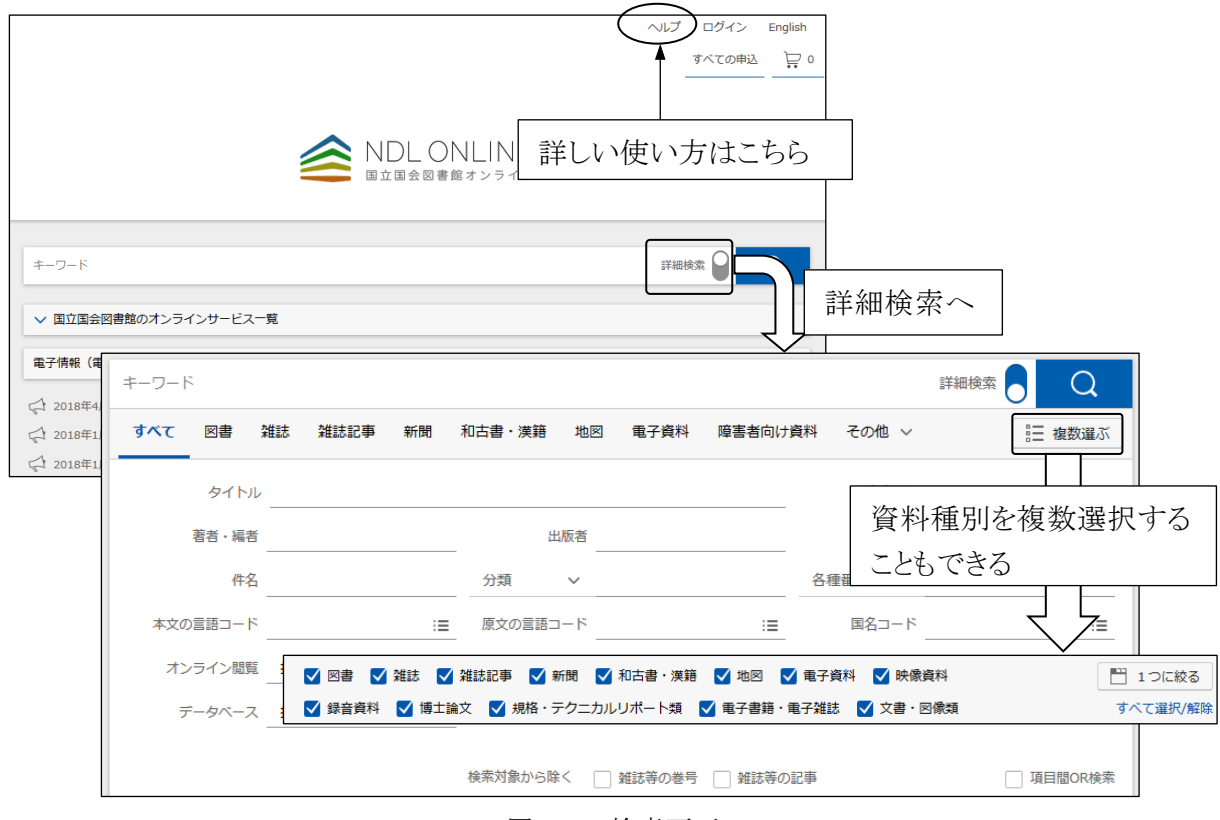

図 2-17 検索画面

## 2.7.3 NDL ONLINE 検索結果の読み方

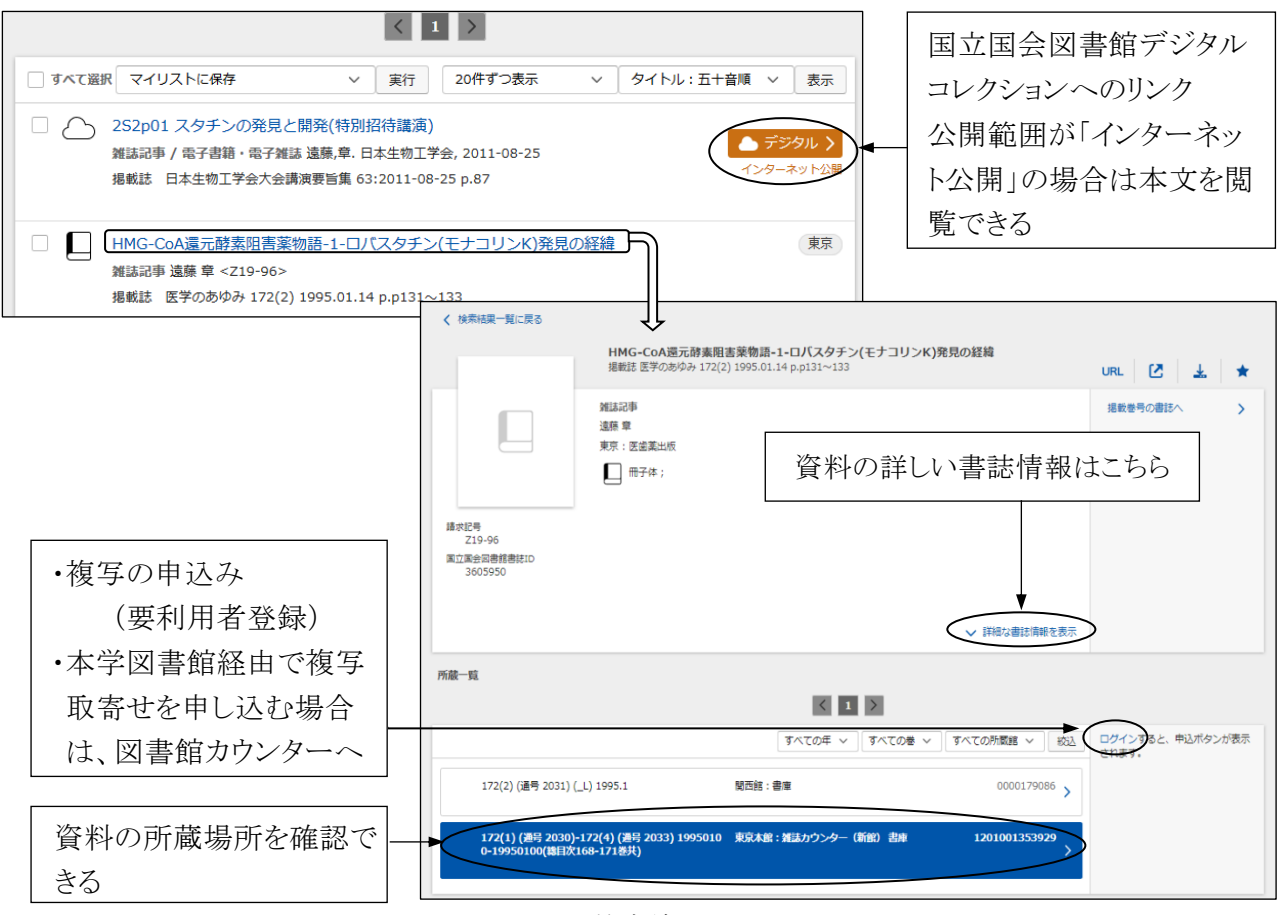

図 2-18 検索結果画面

## 2.7.4 国立国会図書館サーチ(NDL サーチ)の使い方

図書館トップページ→「資料を探す」→「データベース一覧」→「その他」[→国立国会図書館サ](http://iss.ndl.go.jp/) [ーチ](http://iss.ndl.go.jp/)

簡易検索でキーワードを入力して検索するか、詳細検索でタイトル、著者・編者等の項目ごとに 条件を入力して検索します。日本語と英語、中国語、韓国語の翻訳検索も可能で、検索結果まで 翻訳して表示することができます。

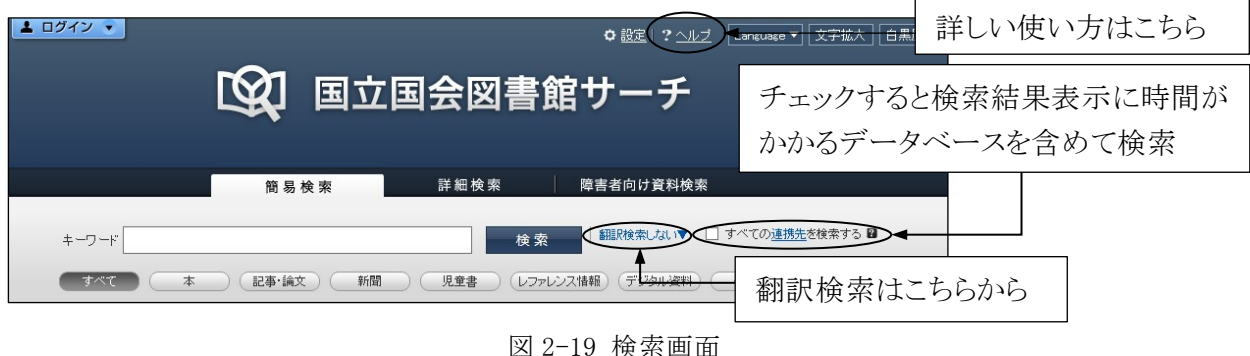

※2.7 内で使用している図はすべて国立国会図書館のホームページ画面から同館の許諾を得て 掲載したものであり、図の複製には同館の許諾が必要です。

東京農工大学図書館 図書館活用ガイド 2. 図書・雑誌を探す 25

# 2.8 図書・雑誌を探すためのツール

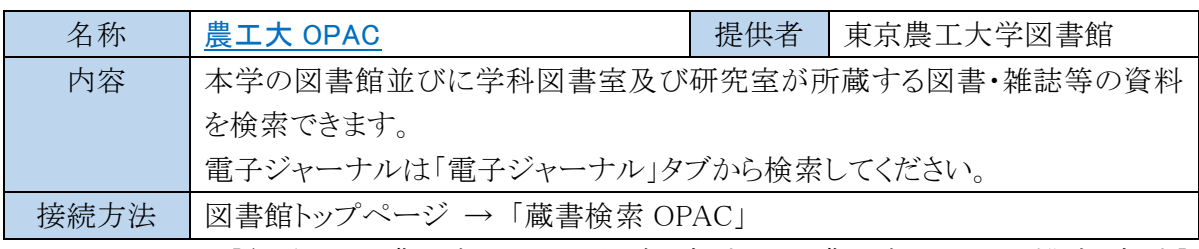

[参照: 2.2 農工大 OPAC で図書を探す/2.3 農工大 OPAC で雑誌を探す]

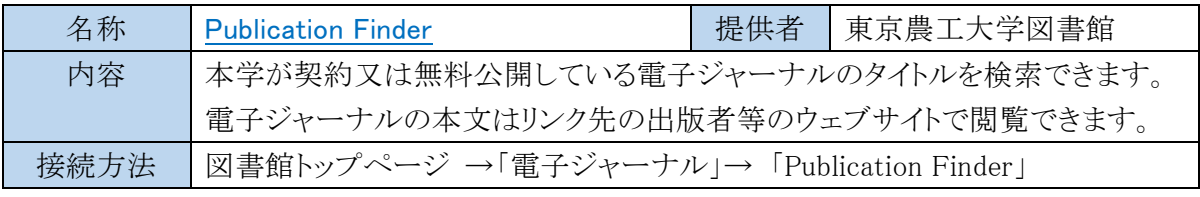

[参照: 2.4 電子ジャーナル]

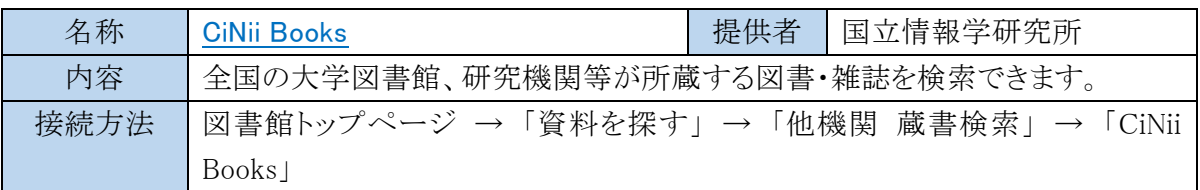

[参照: 2.6 CiNii Books]

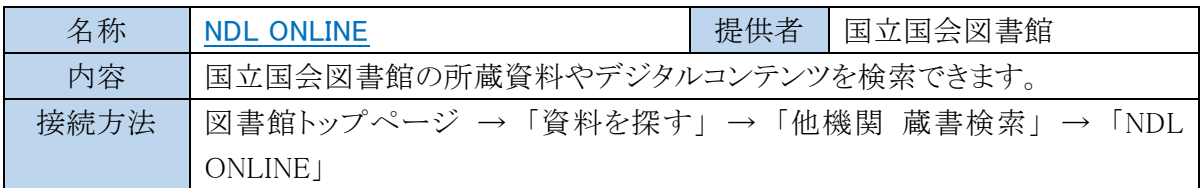

[参照: 2.7 国立国会図書館]

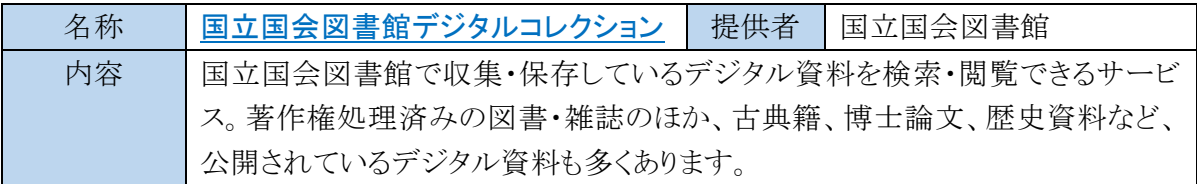

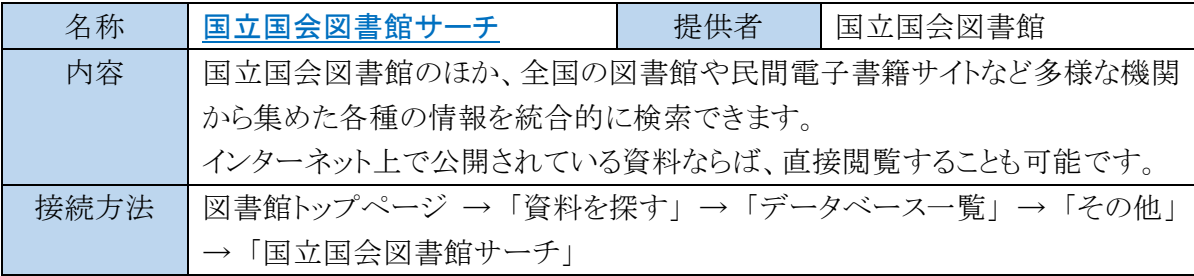

[参照: 2.7 [国立国会図書館](http://web.tuat.ac.jp/~biblio/libguide/2019/2_8.pdf)]

東京農工大学図書館 図書館活用ガイド 2. 図書・雑誌を探す 26

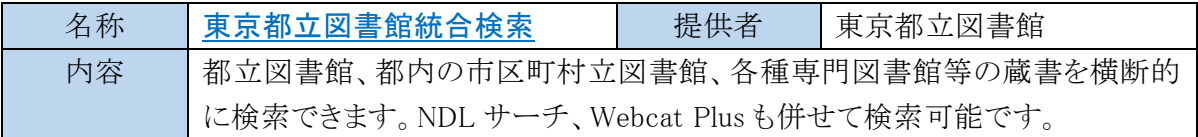

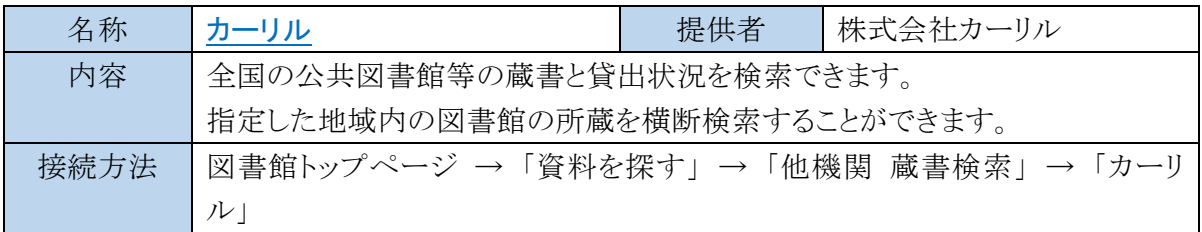

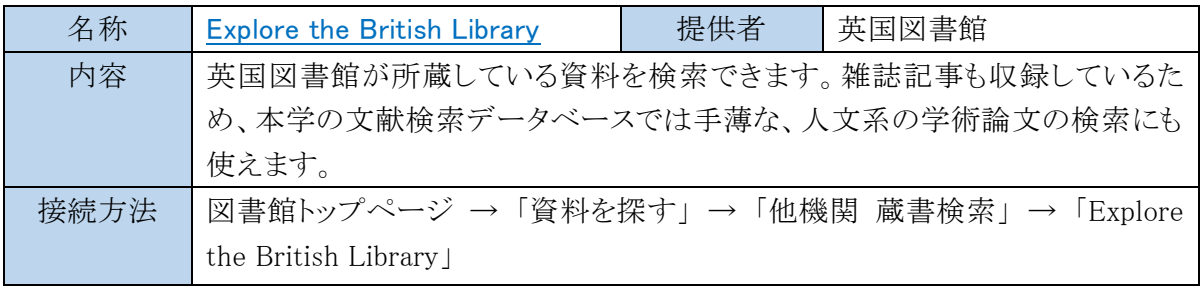

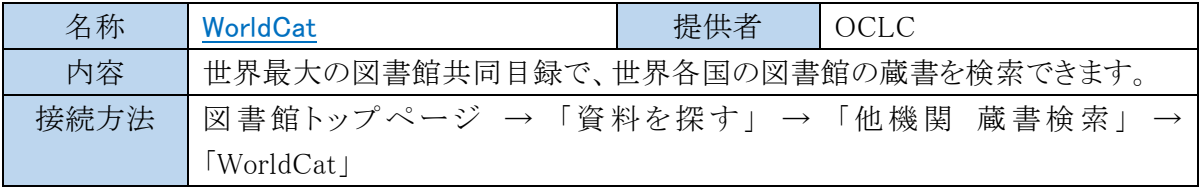

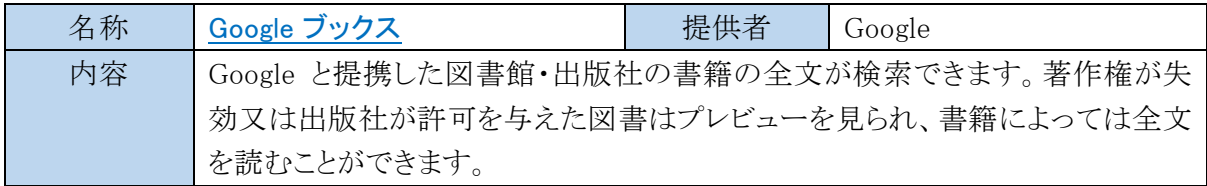

# 3.1 論文検索の流れ

論文やレポートを作成する際には、そのテーマの先行研究の調査が欠かせません。それらの多 くは、雑誌論文という形で世に出されています。学術雑誌には専門家による査読を通過した最新 の研究論文が掲載されるため、雑誌論文からは新しく信頼性の高い情報が入手できます。

雑誌論文を調べるには、文献データベースと呼ばれるデータベースを利用するのが便利です。 本章では、論文検索と入手の方法を、代表的なデータベースを例に挙げて解説します。

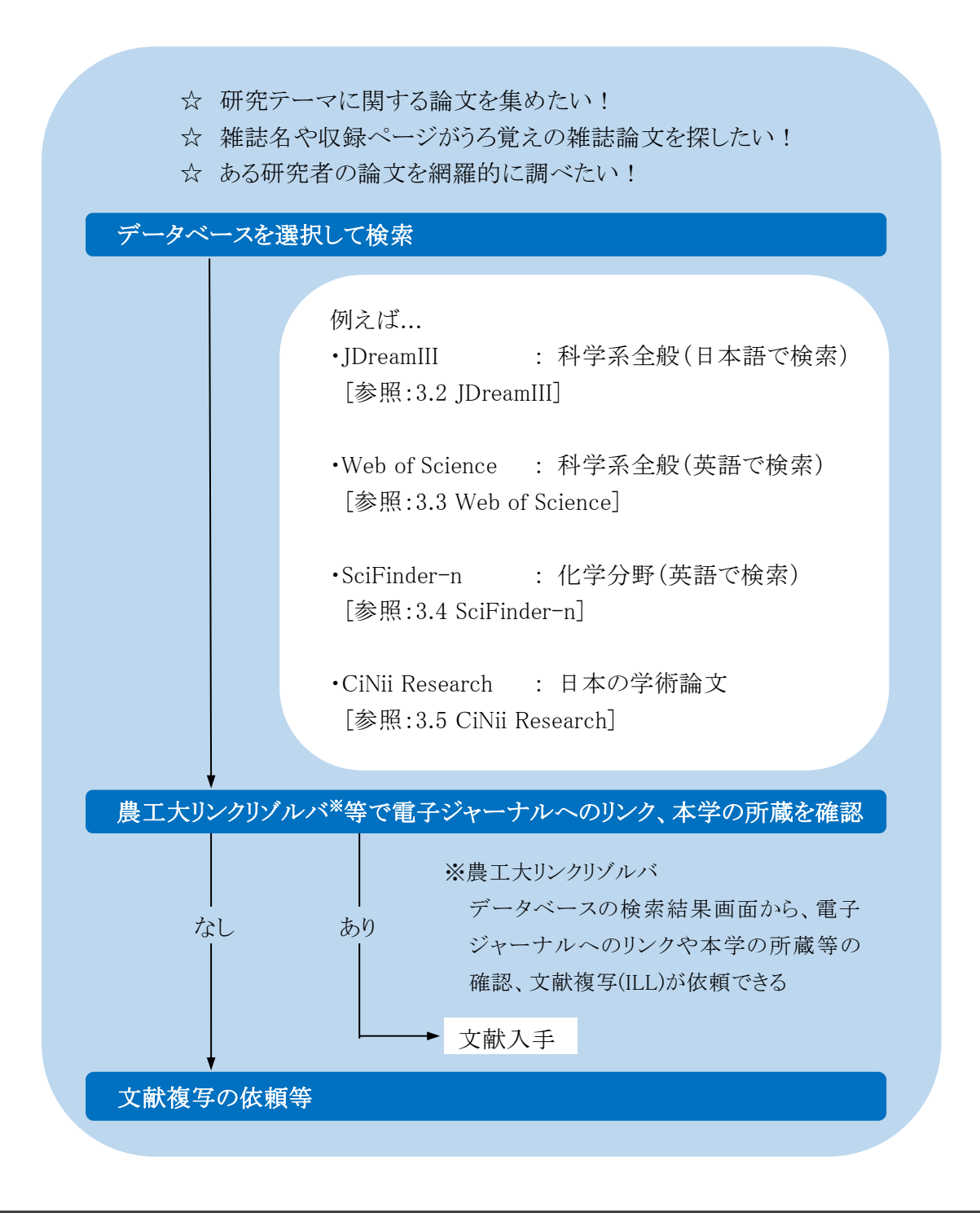

# 3.2 JDreamIII

### 3.2.1 概要

図書館トップページ→「資料を探す」→「データベース一覧」→[JDreamIII](https://jdream3.com/university/ip-login.html)

国内最大級の科学技術分野の文献データベースで、科学技術や医学、薬学分野の国内外の 文献情報を検索できます。

- ☆ 外国語で書かれた論文も、日本語で検索ができます。
- ☆ 論文の標題や抄録を、日本語で読むことができます。

## 3.2.2 検索の実際

(1) 「IP 接続認証で JDreamIII にログイン」をクリックし、利用するファイルと検索モードを選択

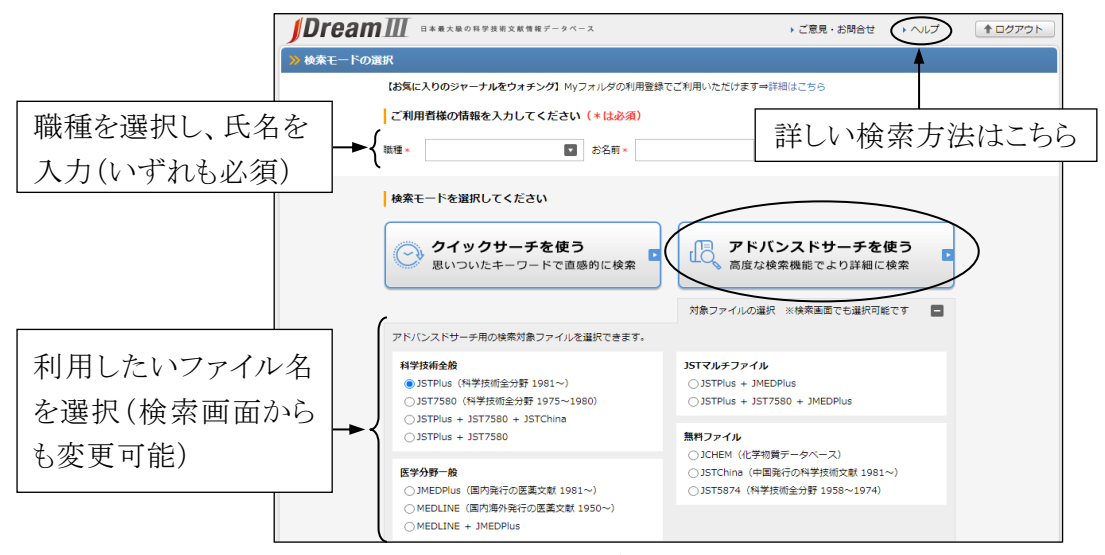

図 3-1 ファイル選択画面 © G-Search

### (2) 検索画面

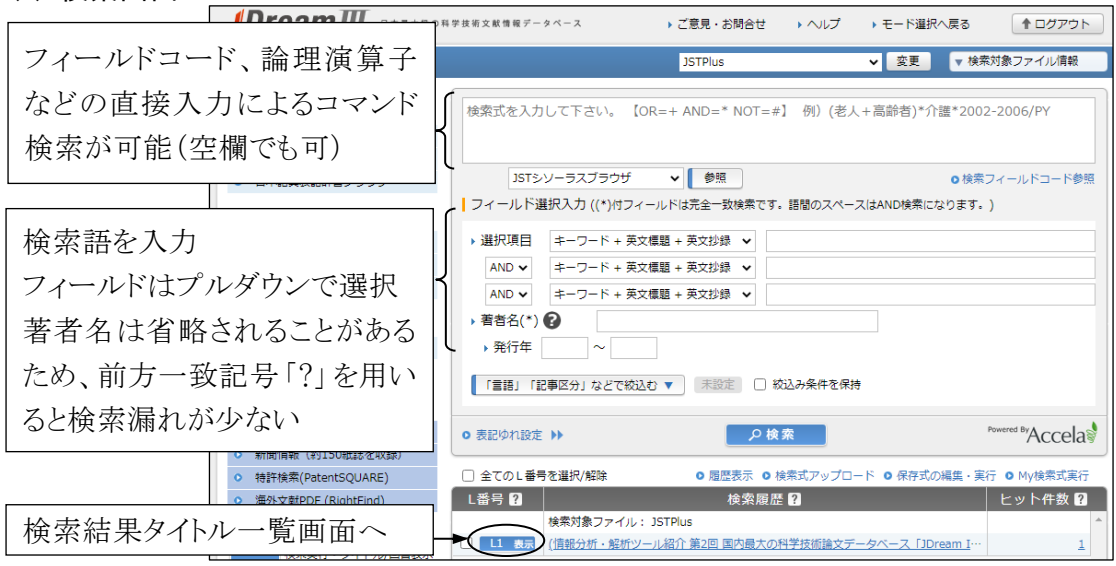

図 3-2 アドバンスドサーチ検索画面 © G-Search

### (3) 一覧表示、詳細表示、農工大リンクリゾルバへのリンク

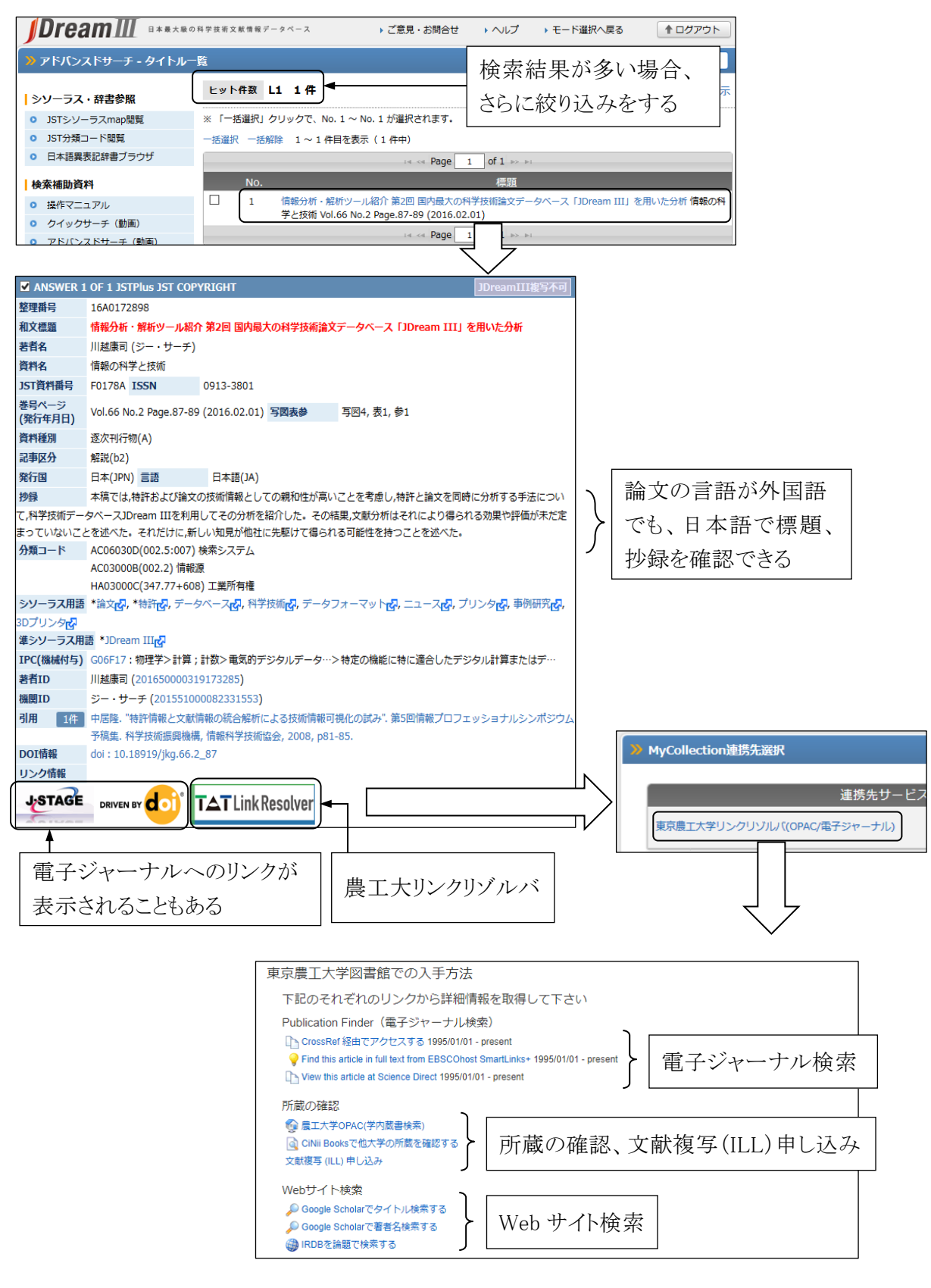

図 3-3 タイトル一覧、詳細表示画面 © G-Search、EBSCO

# 3.3 Web of Science

## 3.3.1 概要

図書館トップページ→「資料を探す」→「データベース一覧」→[Web of Science](https://webofknowledge.com/)

Web of Science は、クラリベイトが提供する文献データベースのプラットフォームです。

なかでも Web of Science Core Collection は、引用情報の検索、分析機能に特徴があり、ある文 献が引用している文献はもちろんのこと、その文献を引用している他の文献についても調べること ができます。本学では SCIE(自然科学)分野の文献情報が利用できます。

- ☆ 国際的に影響力の高い 1972 年以降の科学系学術雑誌を多数収録しています。
- ☆ 論文の引用、被引用関係についての情報に優れています。
- ☆ 収録されている文献の影響力(ジャーナル・インパクトファクター)が分かります。

### 3.3.2 検索の実際

(1) 検索画面 (※以下は東京農工大学の契約範囲における検索結果例)

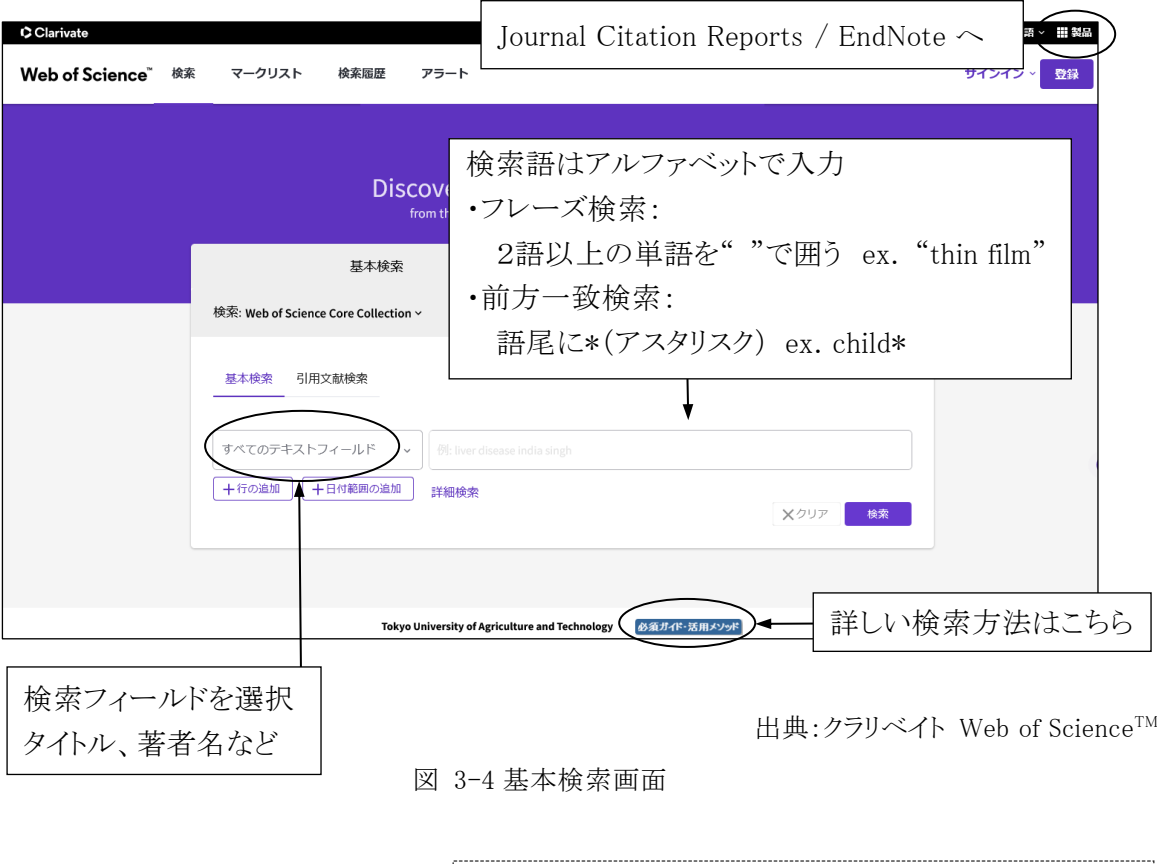

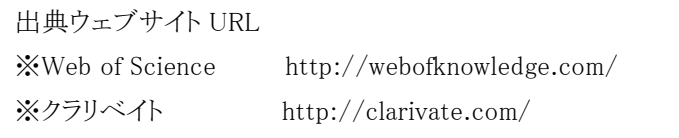

## (2) 一覧表示

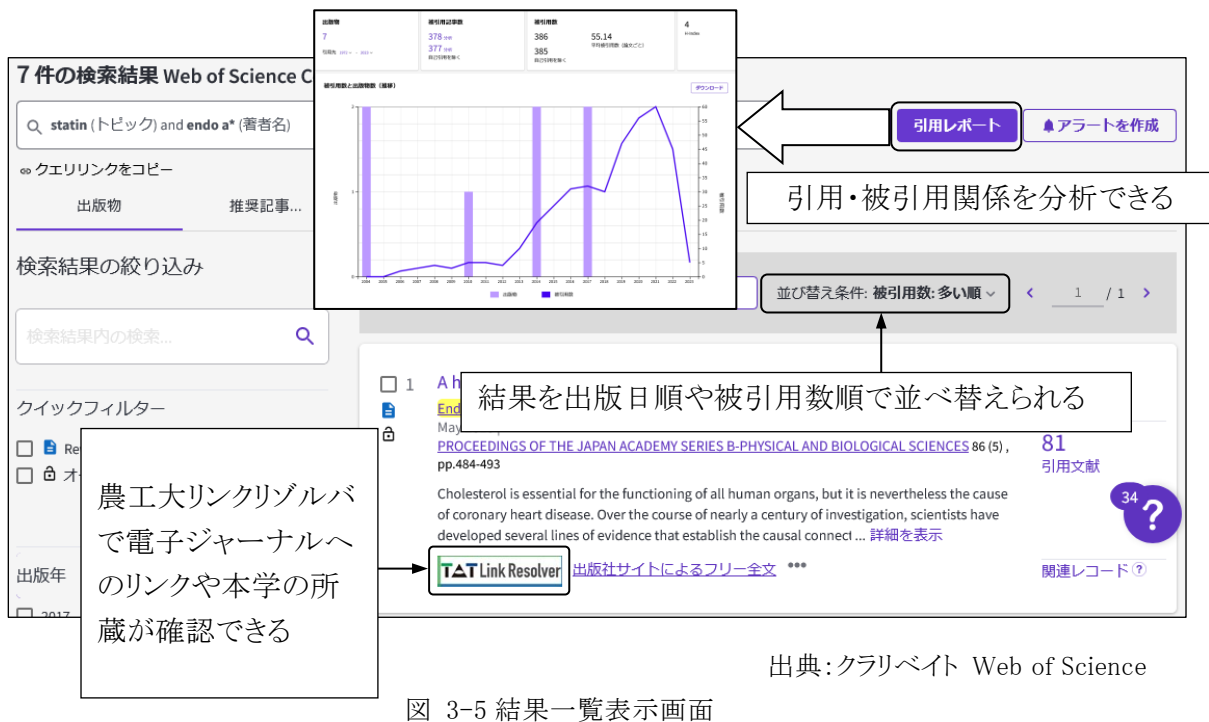

## (3) 詳細表示

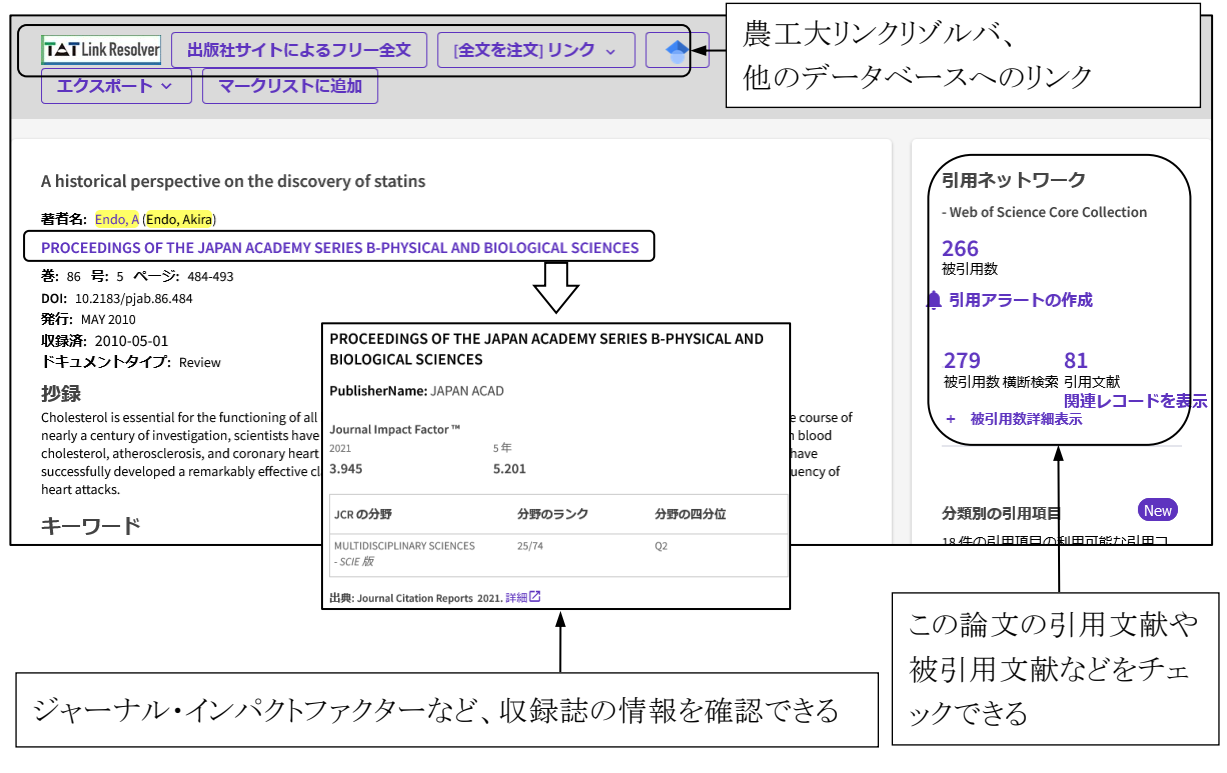

出典:クラリベイト Web of Science

図 3-6 論文詳細表示画面

### 3.3.3 Journal Citation Reports

Journal Citation Reports はクラリベイトが提供する、ジャーナル・インパクトファクター等の学術雑 誌の評価指標を調べるデータベースです。ジャーナル・インパクトファクターとは、特定の 1 年間に、 ある雑誌に掲載された論文が平均的にどのくらい引用されているかを示す尺度で、雑誌の影響度 を表す指標の 1 つです。

### (1) ジャーナル・インパクトファクターの計算方法

A=2018 年、2019 年に雑誌 X に掲載された論文が 2017 年中に引用された回数

B=2018 年、2019 年に雑誌 X が掲載した論文の数

とした場合、雑誌 X の 2020 年のジャーナル・インパクトファクター=A/B で算出されています。

### (2) 検索方法

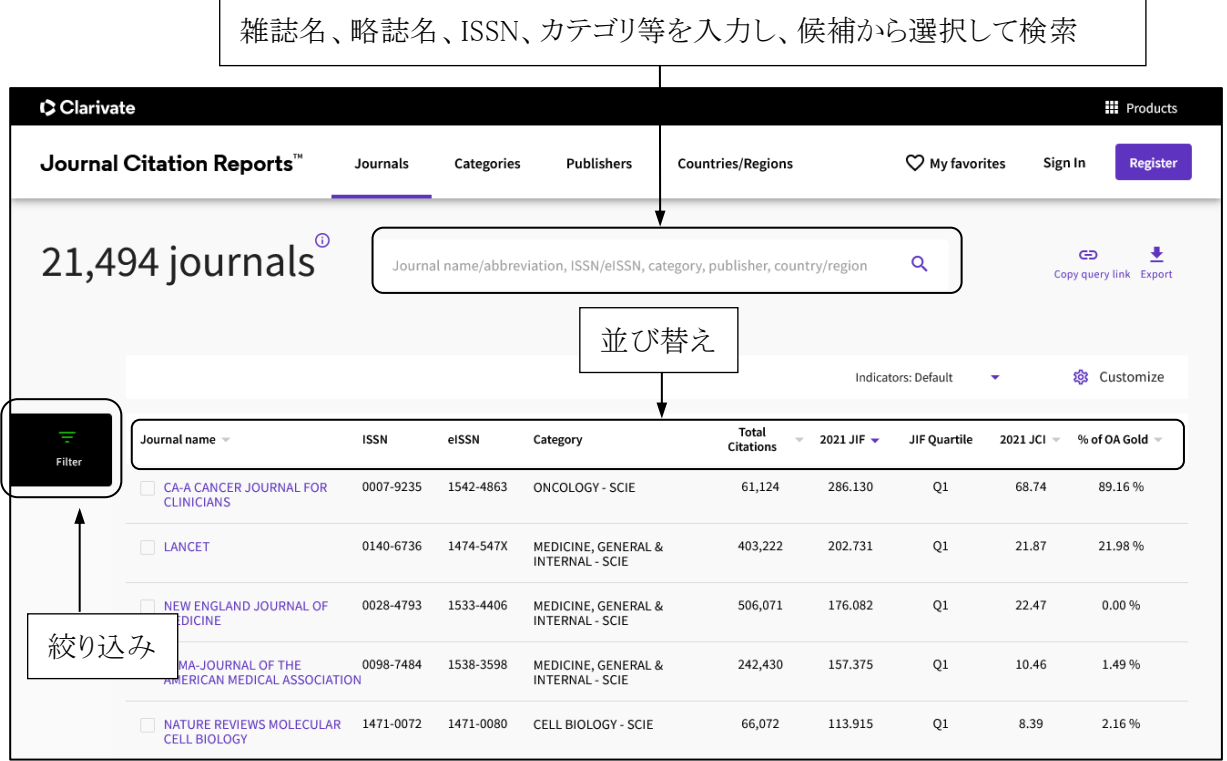

出典:クラリベイト Journal Citation Reports™

図 3-7 Journal Citation Reports 画面

### 3.3.4 EndNote オンライン

クラリベイトが提供している文献管理、論文執筆支援ツールで、Web of Science や各種文献デー タベースの検索結果から文献情報を取り込み、文献リストのスタイル(形式)を選んでリストを作成 できます。利用にはユーザー登録が必要です。

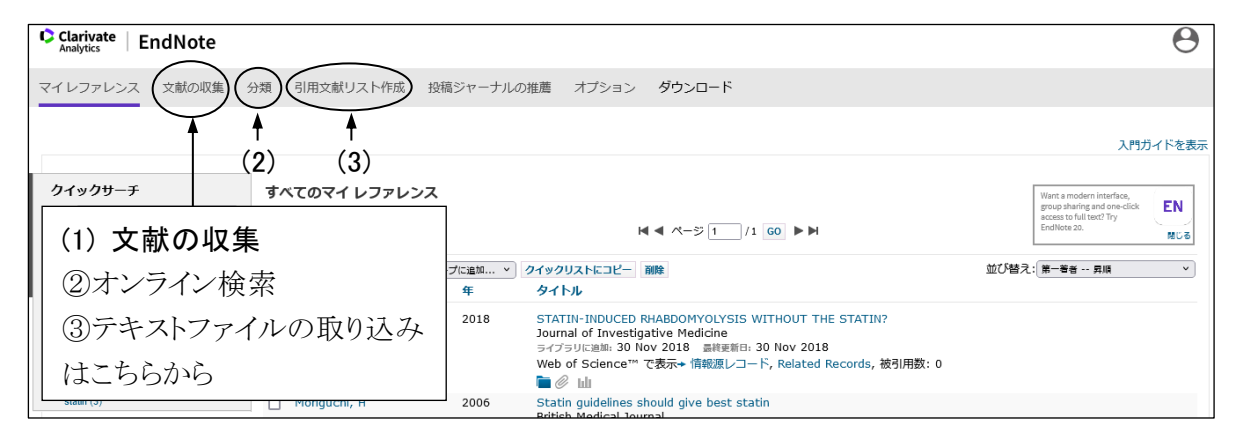

出典:クラリベイト EndNote™ Online

図 3-8 EndNote オンライン マイレファレンス画面

### (1) 文献の収集

①Web of Science からの取り込み

 自分のアカウントにサインインした状態で Web of Science を検索し、検索結果画面の「エクス ポート」から「EndNote Online」を選択すると、検索結果を直接 EndNote のマイレファレンスに保 存することができます。レファレンスは「未整理」グループに保存されます。

②オンライン検索

PubMed[参照:3.6 文献データベース一覧]等、「文献の収集」タブの「オンライン検索」から接 続、検索し、検索結果を保存できるデータベースもあります。

③テキストファイルの取り込み

「文献の収集」タブで「レファレンスのインポート」を選択し、インポートするファイルとインポート オプション(ファイルを作成したデータベース名)、インポート先を指定して取り込みます。 EndNote オンライン取り込み用ファイルの作成方法

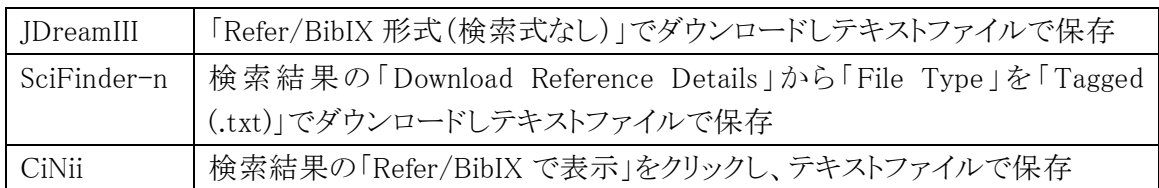

#### (2) 文献の管理

収集したレファレンスはグループを設定して管理できます。「分類」タブから「共有の管理」の設定 を行うことで他のユーザーとレファレンスを共有することもできます。

### (3) 文献リストの作成

「引用文献リスト作成」タブから書誌スタイルとファイル形式を選んで文献リストの作成ができます。

# 3.4 SciFinder-n

## 3.4.1 概要

図書館トップページ→「資料を探す」→「データベース一覧」→「自然科学系」→[SciFinder-](https://www.google.com/url?sa=t&rct=j&q=&esrc=s&source=web&cd=&cad=rja&uact=8&ved=2ahUKEwjh-6-ix4X2AhWdw4sBHSVtBvAQFnoECBYQAQ&url=https%3A%2F%2Fscifinder-n.cas.org%2F&usg=AOvVaw24GuQf0UDik6icQe3Bi5Kf)n Chemical Abstracts Service(CAS)が提供する、世界最大級の化学系データベースです。 文献情報のみならず、化学物質の情報(化学反応の情報、規制情報等)も検索できます。

- ☆ 文献情報は、1808 年以降の化学および周辺分野の文献 6,000 万件以上と 1946 年 以降の生物医薬分野の文献 3,500 万件以上。
- ☆ 化学分野以外にも、医薬、物理、工学等の分野も含みます。
- ☆ 構造式や一般式で検索ができ、カタログや規制情報も掲載されています。

### 3.4.2 検索の実際

### (1) 事前登録

 SciFinder-n を利用するには、事前[のユーザー登録が](https://origin-scifinder.cas.org/registration/index.html?corpKey=5F7B6D7BX86F35055X156B3EED1FBBF1C252)必要です。登録方法の詳細は、上記の ページ内にある(説明)をご覧ください。

(2) ログイン

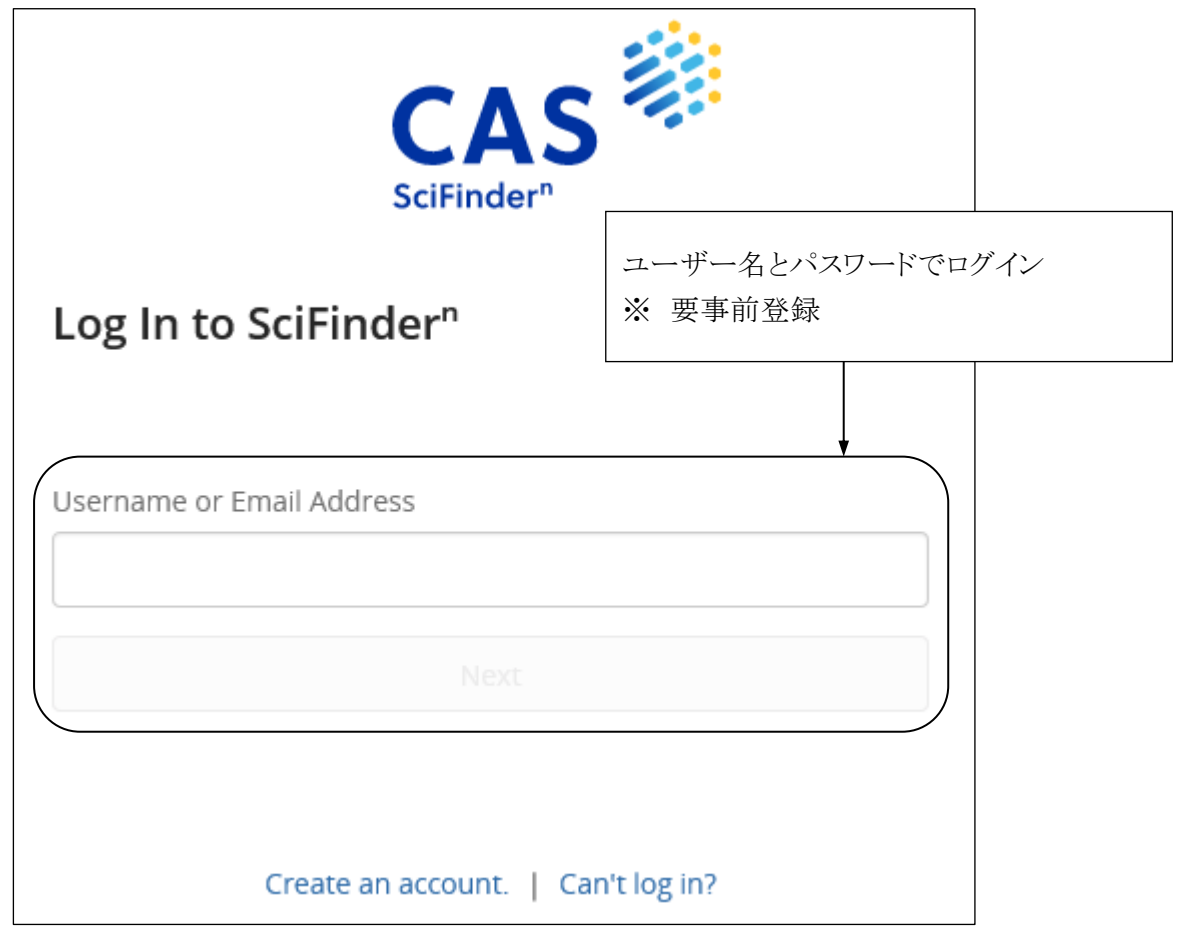

図 3-9 ログイン画面

東京農工大学図書館 図書館活用ガイド 3.雑誌論文を探す 35

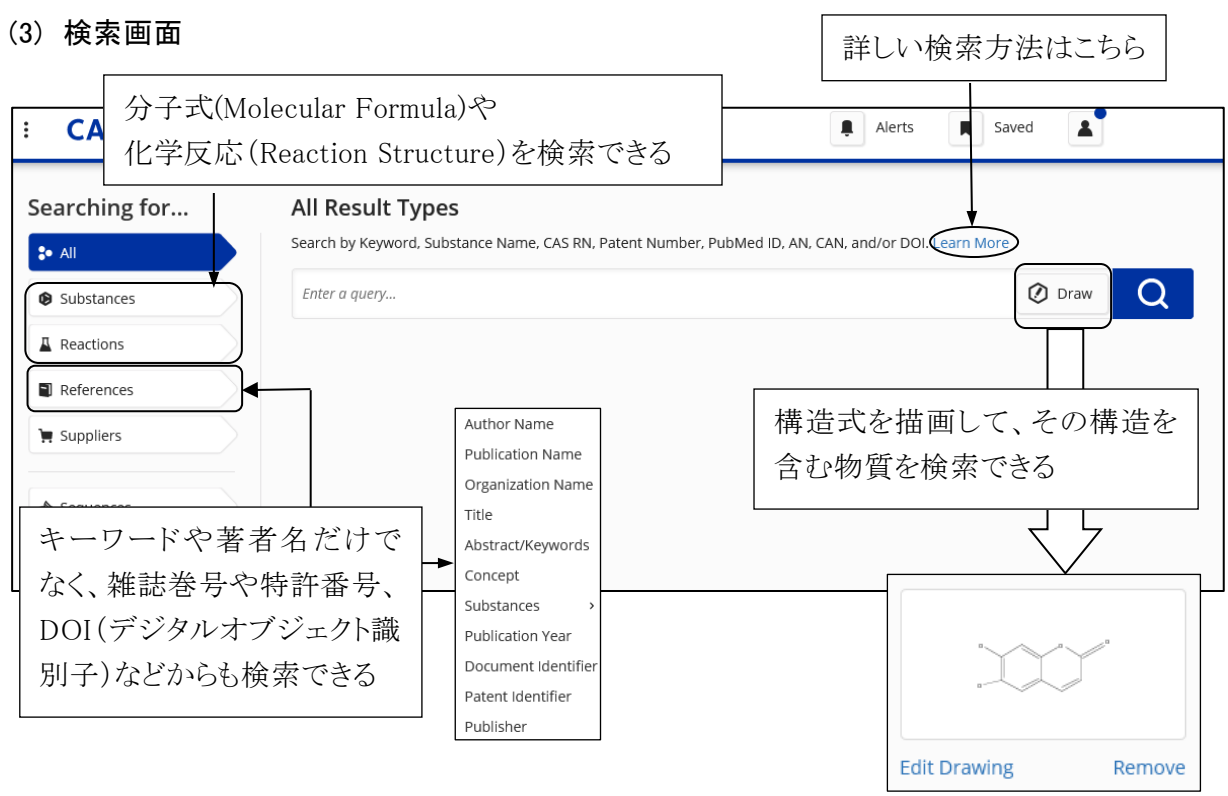

図 3-10 検索画面

## (4) 一覧表示から詳細表示

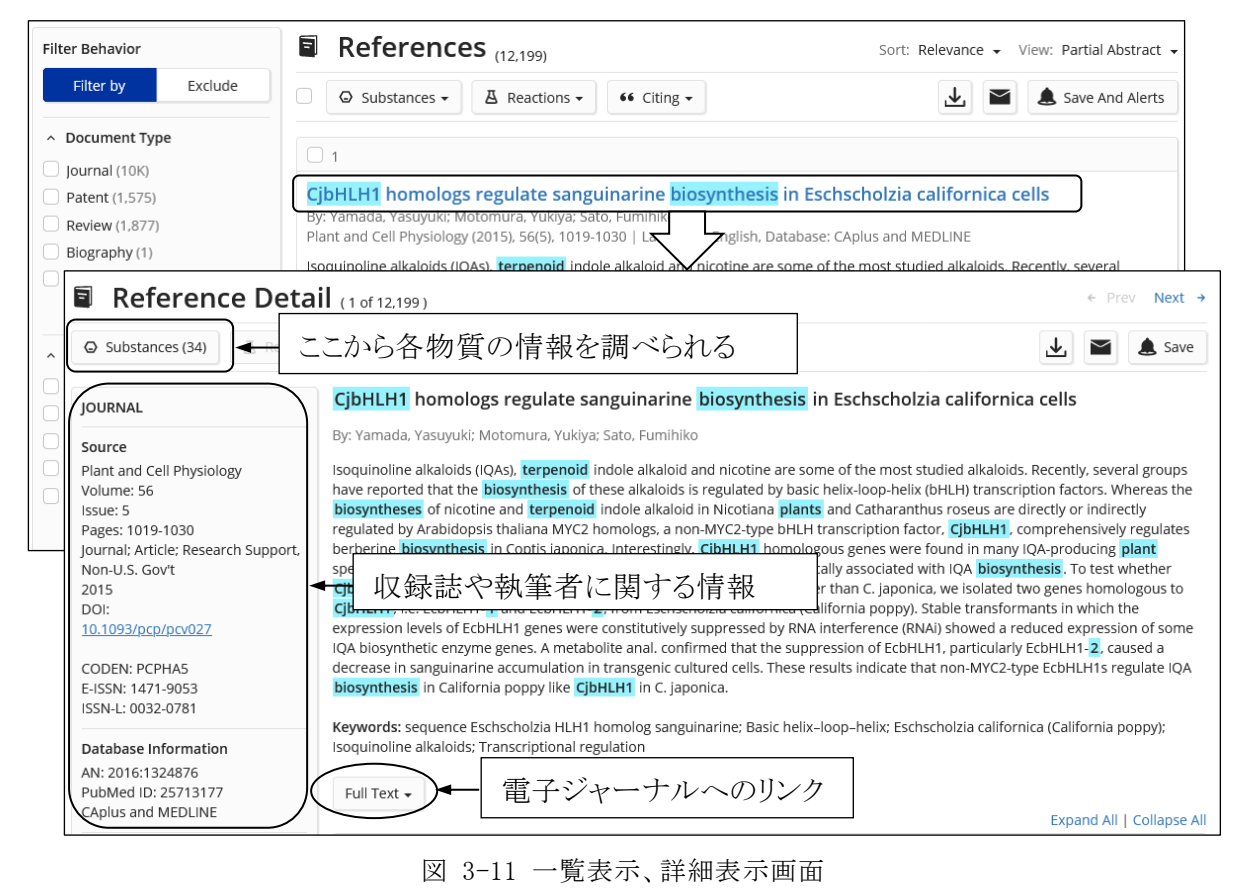

#### 東京農工大学図書館 図書館活用ガイド 3.雑誌論文を探す 36

## 3.5 CiNii Research

## 3.5.1 概要

図書館トップページ→「資料を探す」→「データベース一覧」→「その他」→[CiNii Research](https://cir.nii.ac.jp/)

国立情報学研究所(NII)が提供する横断検索データベースです。国内発行の学術雑誌、研究 紀要等の情報や、外部連携機関、機関リポジトリ等の研究データ、KAKEN の研究プロジェクト情 報など、研究活動に関わる多くの情報を検索することができます。

- ☆ 国内の全分野(人文科学分野を含む)の学術論文を検索できます。
- ☆ リンク先のサイトから電子ジャーナルが利用できるものもあります。
- ☆ 参考文献、引用・被引用文献の情報もあります。

### 3.5.2 検索の実際

### (1) 検索画面

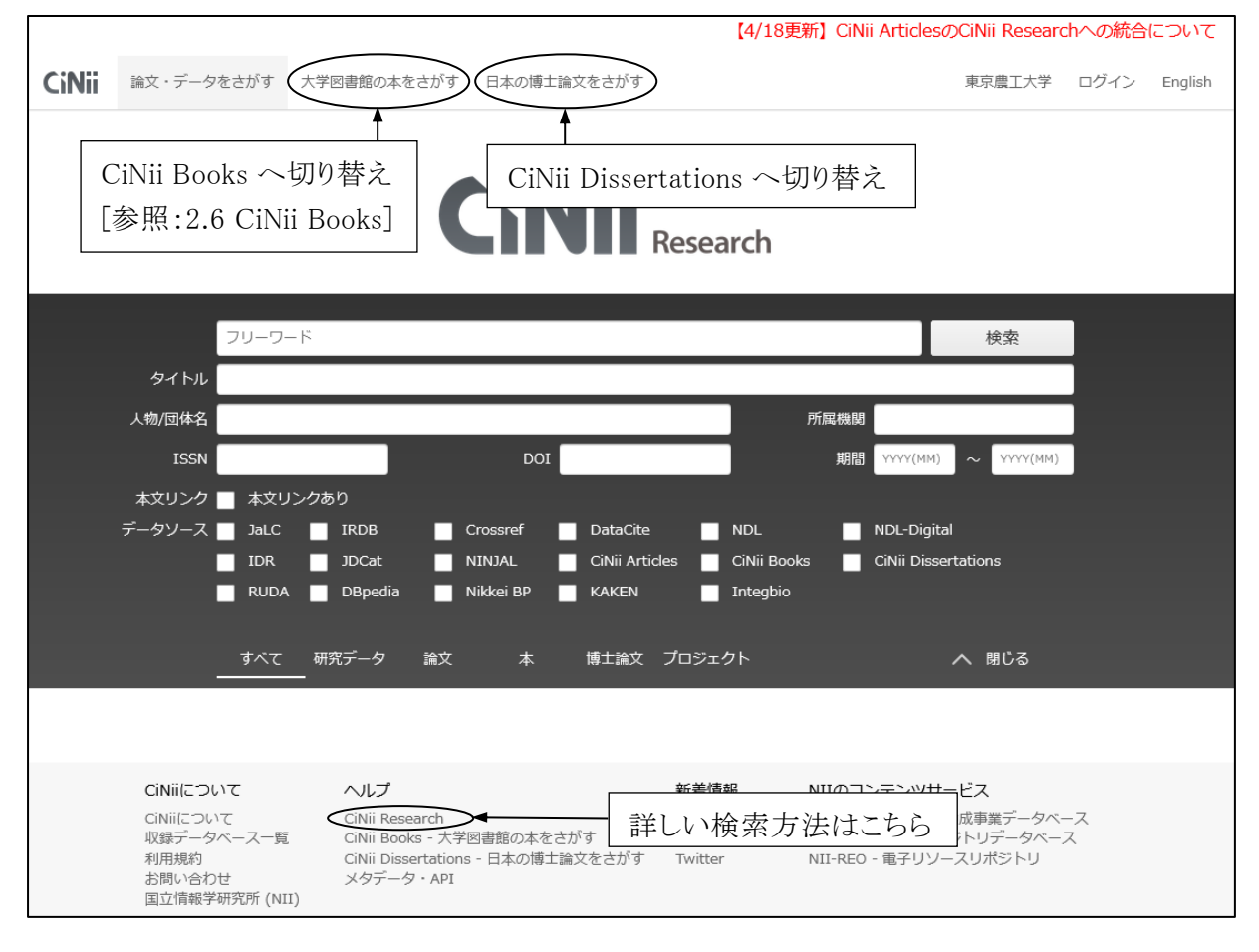

図 3-12 詳細検索画面

### (2) 一覧表示

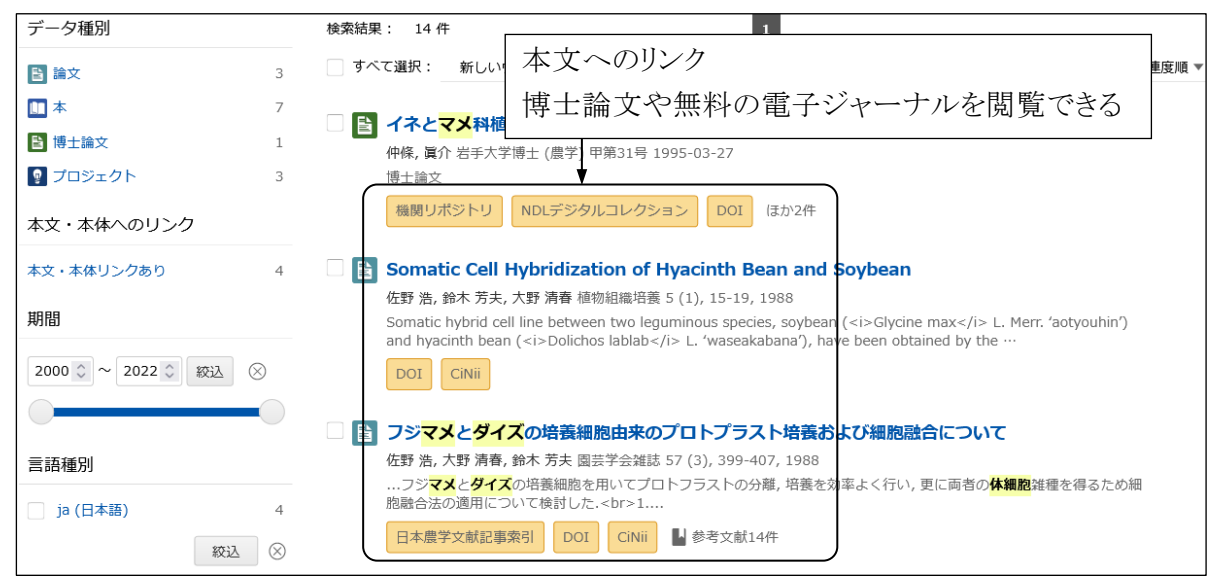

図 3-13 一覧表示画面

### (3) 詳細表示

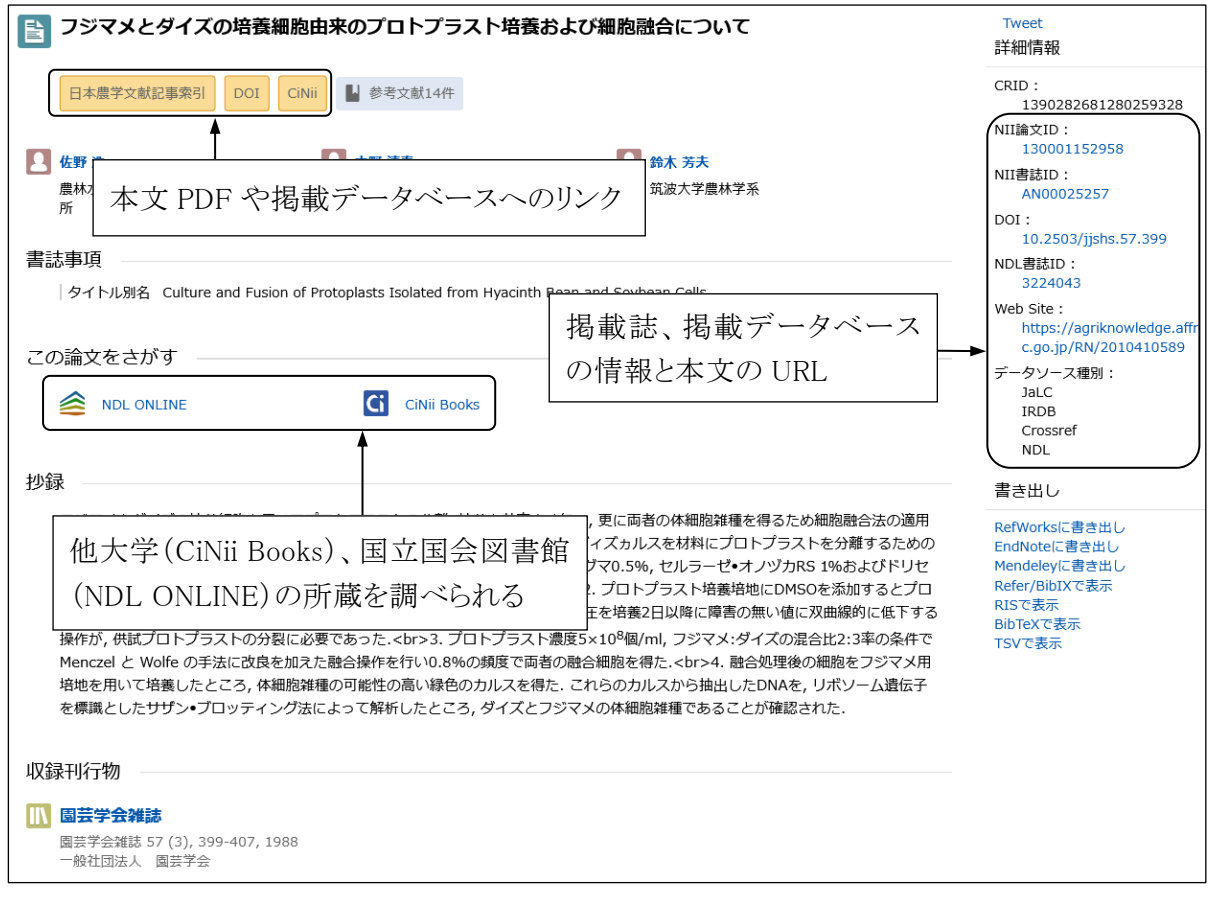

図 3-14 詳細表示画面

# 3.6 文献データベース一覧

これまでに挙げたものの他にも、分野や目的によっていくつものデータベースがあります。ここで は、本学で契約しているものや、よく使われる無料のデータベースを紹介します。

学内ネットワークからのみ利用可能なものや、事前のユーザー登録が必要なものもありますので、 確認の上ご利用ください。

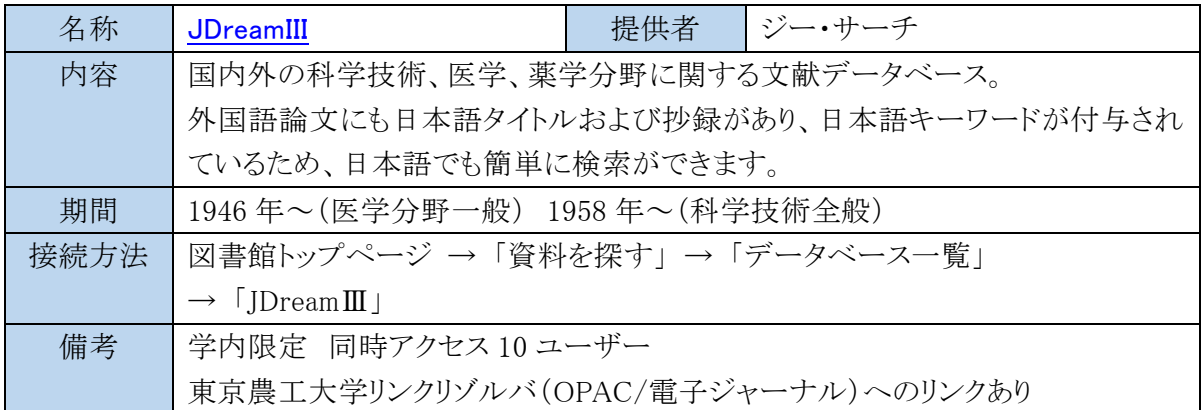

[参照: 3.2 JDreamIII]

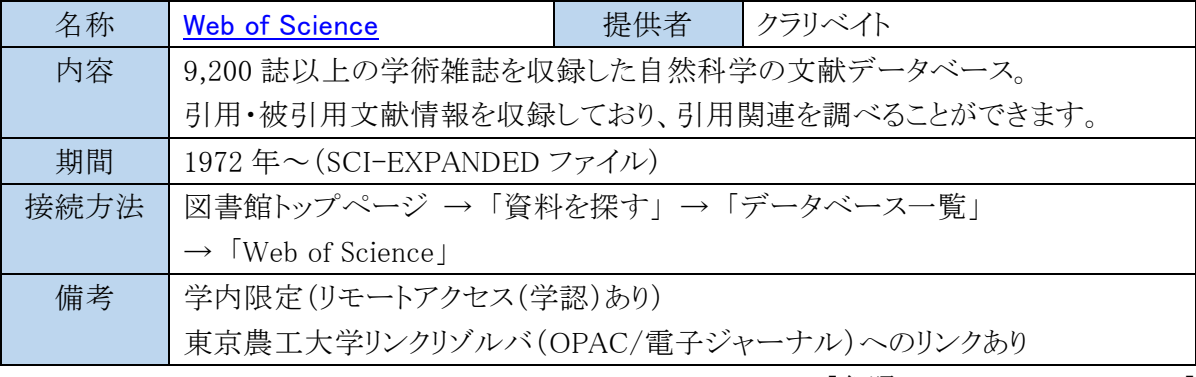

[参照: 3.3 Web of Science]

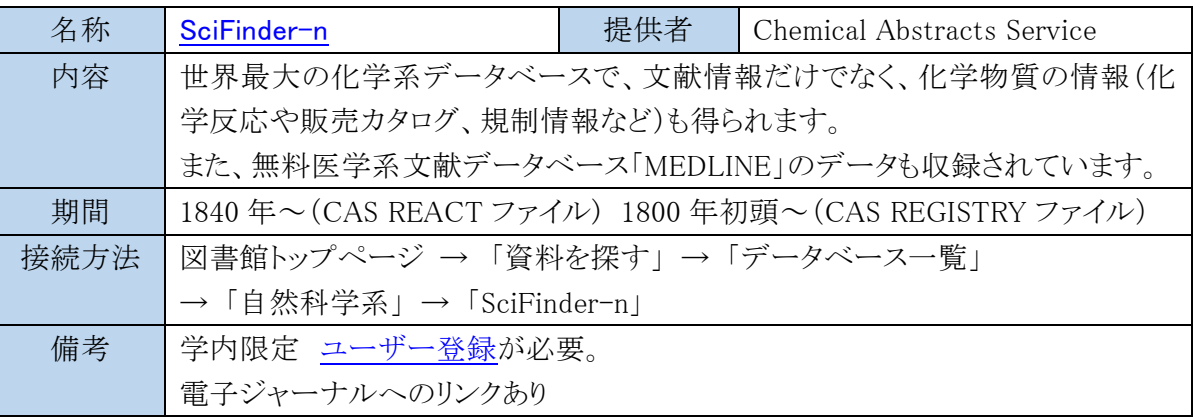

[参照: 3.4 SciFinder-n]

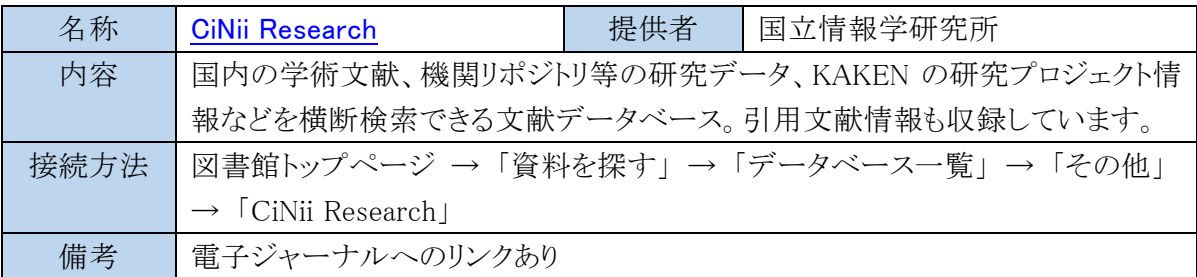

[参照: 3.5 CiNii Research]

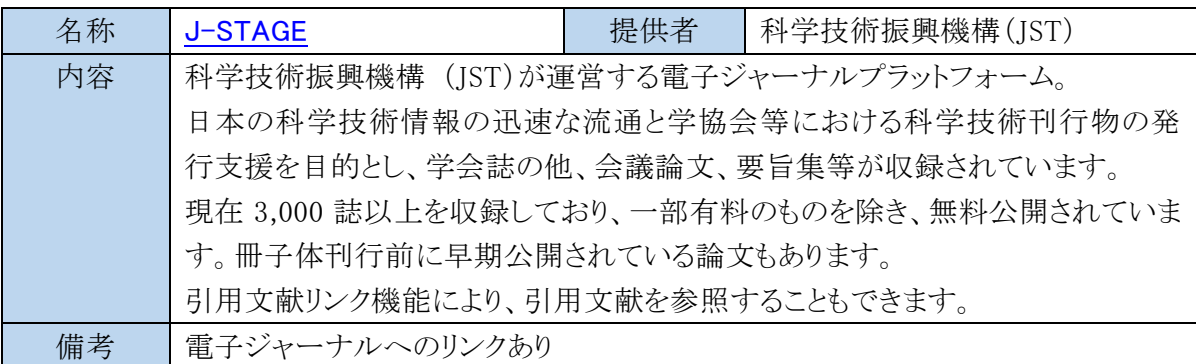

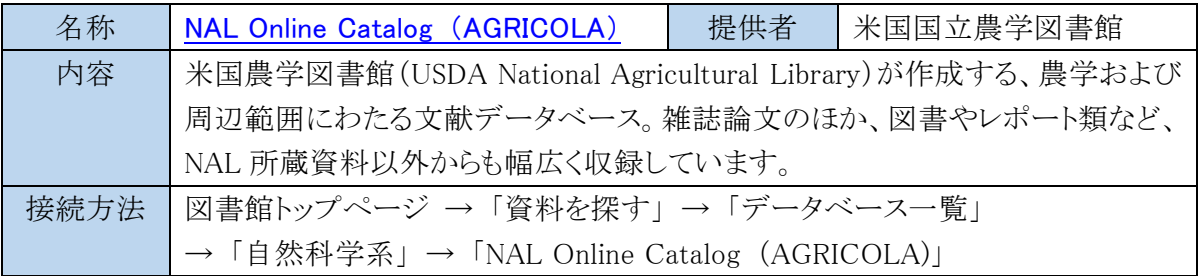

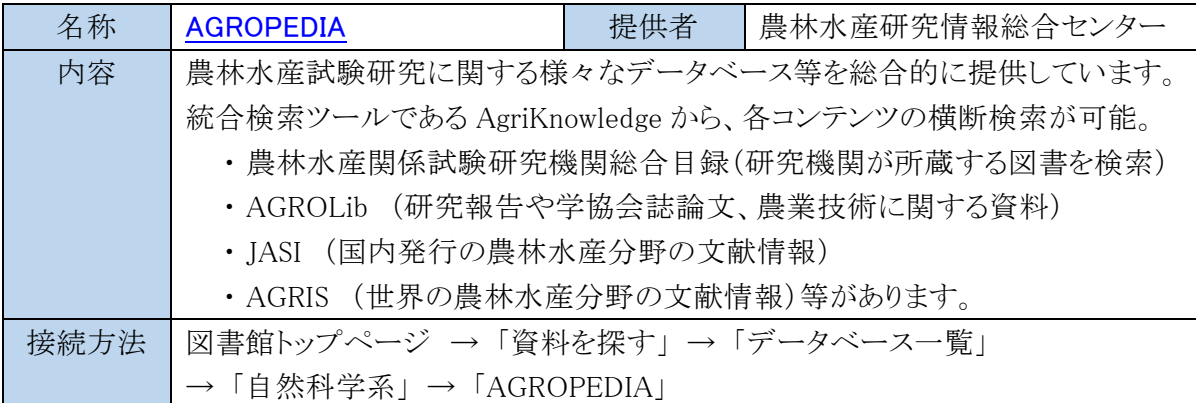

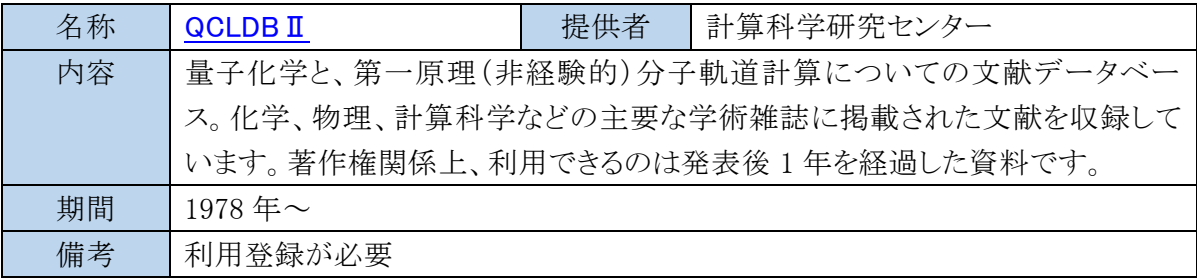

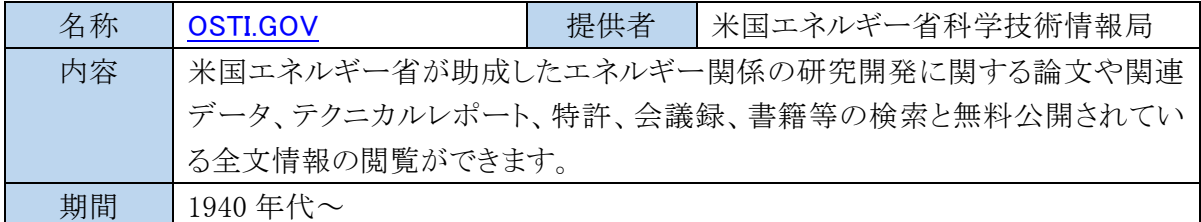

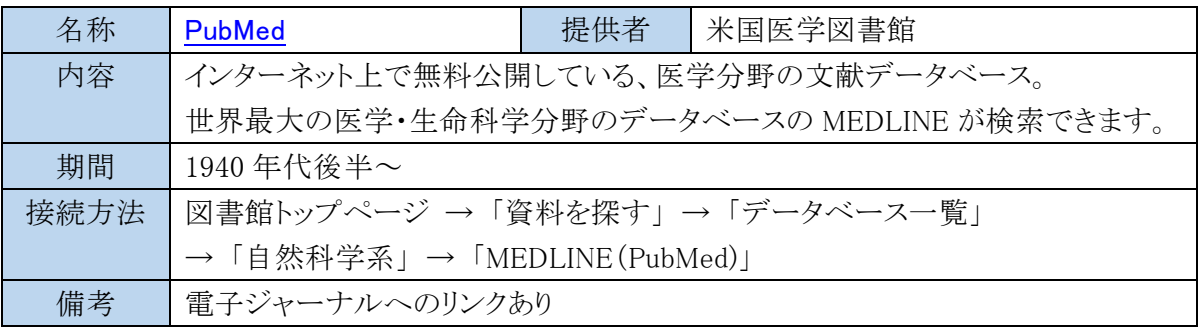

# 引用文献・参考文献の種類と見分け方

学術論文の章末や巻末には、著者がその論文を執筆する際に引用した文献(引用文献)や、参考にし た文献(参考文献)のリストが付いています。文献リストの形式は、各学会や出版社等が定めたルール によって様々ですが、文献の種類によってリストに記載する項目がおおよそ決まっていますので、文献 の種類による特徴を理解することで、リストに掲載されている引用・参考文献の種類を見分け、スムー ズに文献を入手することができます。

### 文献の種類と見分け方

ここでは、「SIST(科学技術情報流通技術基準)」に準拠した形式で、文献の種類ごとの記載項目を紹 介します。文献リストから文献の種類を見分け、引用文献・参考文献を入手できるようにしましょう。 ※網掛けしてある要素は任意記述項目です。

### 雑誌論文の基本形

印刷された雑誌論文

著者名. 論文名. 誌名. 出版年, 巻数, 号数, はじめのページ-おわりのページ.

(和雑誌の例)

神谷秀博. 廃棄物再生燃料(RDF)による高効率エネルギーリサイクル. 化学工学. 1999, vol.63, no.2, p.95- 98

(洋雑誌の例)

Marie-France Laporte.; Paul Paquin. Near-Infrared Analysis of Fat, Protein, and Casein in Cow's Milk. J. Agric. Food Chem. 1999, 47(7), p.2600-2605

※雑誌名は略誌名で記載される場合があります。

(例) Journal of agricultural and food chemistry→J. Agric. Food Chem.

 $X$ 雑誌の巻数、号数は簡略して記述されることがあります。(例) vol. 47 no.7→47(7)

電子ジャーナル

著者名. 論文名. 誌名. 出版年, 巻数, 号数, はじめのページ-おわりのページ. (媒体表示), 入手先, (入手日付).

(和雑誌電子ジャーナルの例)

山口真弘, 伊豆田猛. 樹木に対する微小粒子状物質(PM2.5)の影響. 樹木医学研究. 2016, Vol.20, no.4, p.211-214. https://doi.org/10.18938/treeforesthealth.20.4\_211, (参照 2017-12-19)

(洋雑誌電子ジャーナルの例)

M. S. B. Zainal Abidin. et al. Capillary flow responses in a soil–plant system for modified subsurface precision irrigation. Precision Agriculture. 2013, vol.15, no.1, p.17-30. doi:10.1007/s11119-013-9309-6, (cited 2017-12-19)

※DOI(Digital Object Identifier)とは、インターネット上のコンテンツを識別する国際的な識別 子です。コンテンツの URL に変更があっても、DOI をブラウザ等に入力することで該当のコン テンツにたどり着くことができます。入力する際は http://dx.doi.org/の後に DOI を付けます。

### 図書の基本形

図書全体(単行本)

著者名. 書名. 版表示, 出版地, 出版者, 出版年, 総ページ数, (シリーズ名, シリーズ番号), ISBN. (和書の例)

森廣信子. ドングリの戦略. 東京, 八坂書房, 2010, 255p.

(洋書の例)

Ray R. Weil.; Nyle C. Brady. The nature and properties of soils. 15th ed., Pearson, 2017, 1086p. ※版表示は 2 版以降の場合に記述し、初版では省略します。

図書の一部

著者名. "論文名". 書名. 編者名. 出版地, 出版者, 出版年, はじめのページ-おわりのページ.

#### (和書の例)

大塚靖. "薩南諸島の外来の衛生動物". 奄美群島の外来生物. 鹿児島大学生物多様性研究会編. 南方新 社, 2017, p.72-84.

#### (洋書の例)

Richard D. Bergman. et al. "Life cycle analysis of biochar". Biochar. Viktor J. Bruckman. et al., eds. Cambridge University Press, 2016, p.46-69.

文献リストで使用される略語

「et al.」「eds.」は略語です。文献リストでよく使われる略語として、以下のようなものがあります。

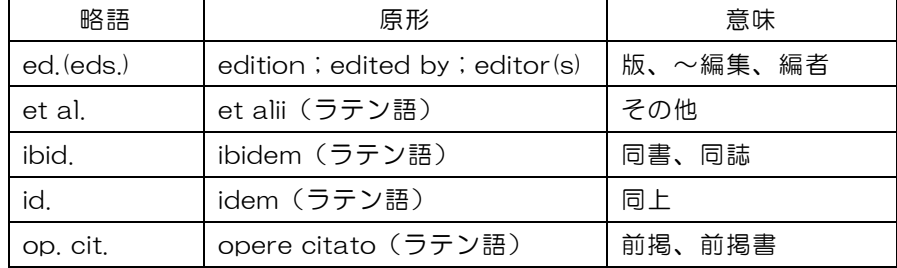

### その他

学位論文

著者名. 論文名. 出版地, 大学名, 学位授与年, 総ページ数, 学位請求論文の種類. (言語の表示), (媒体表示), 入手先, (入手日付).

(例)金子弥生. 東京都日の出町におけるアナグマの生態学的研究. 東京農工大学, 2001, 博士論文 ウェブページ上の記事

著者名. "ウェブページの題名". ウェブサイトの名称. 更新日付. 入手先, (入手日付)

(例)林野庁. "森林・林業基本計画". 林野庁. 2016-5-24. http://www.rinya.maff.go.jp/j/kikaku/plan/ (参 照 2017-12-18)

# 4.1 研究情報を探す

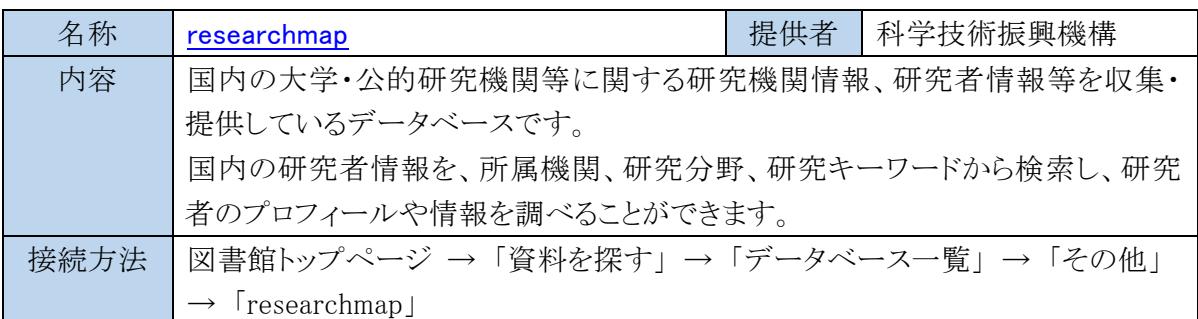

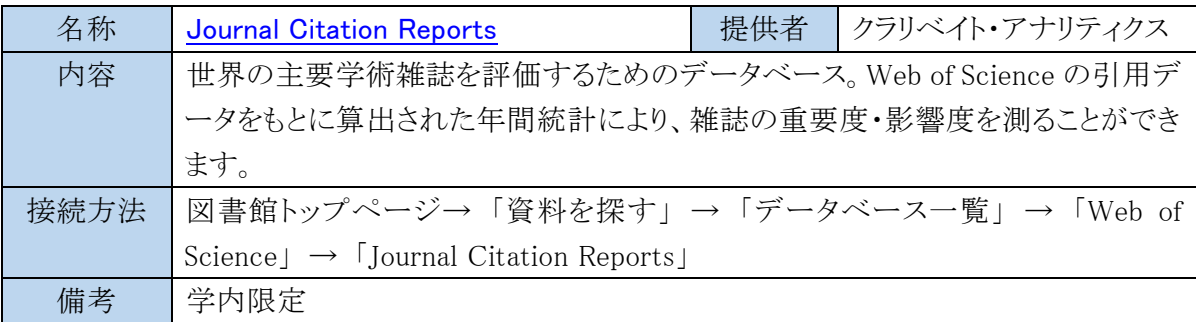

[参照:3.3 Web of Science]

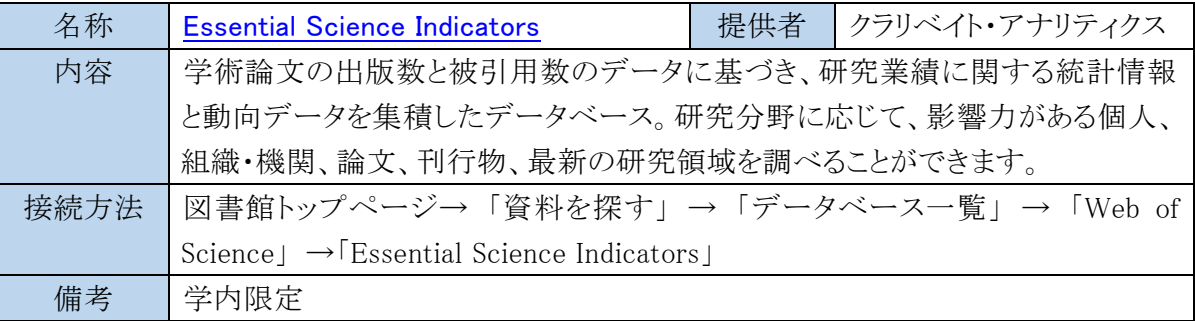

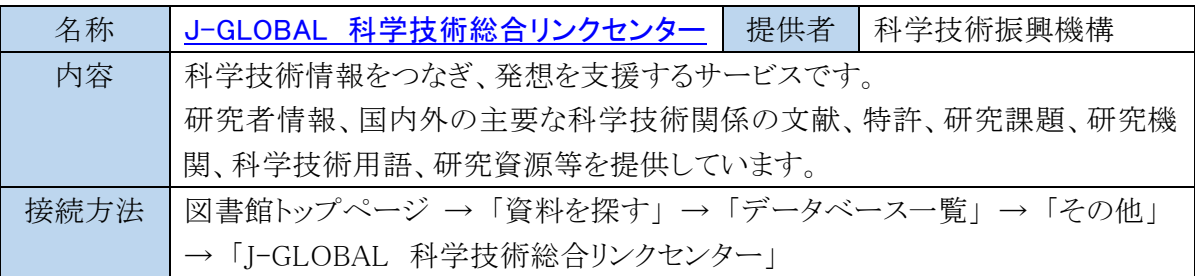

# 4.2 科研費報告書を探す

科研費の研究成果報告書のうち、2007 年度までに実施された研究は冊子体で研究者の所属 大学に納められています。

2008 年度以降はオンラインで公開されています。

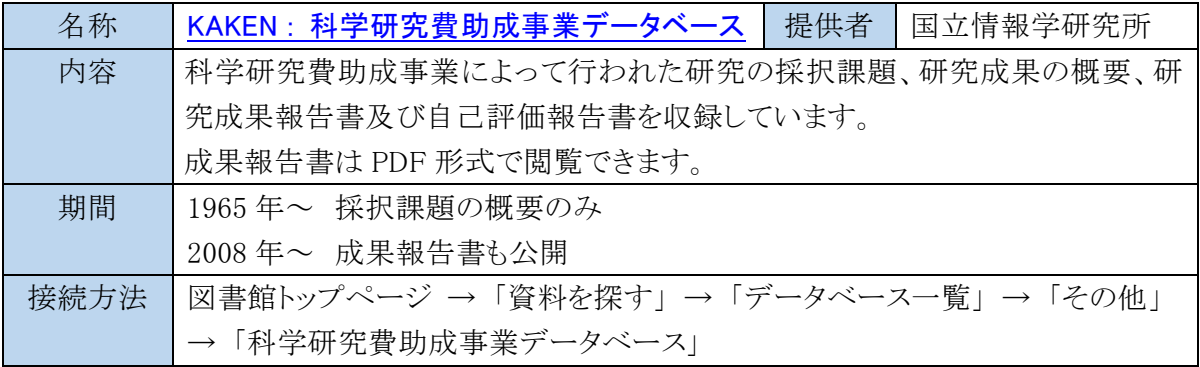

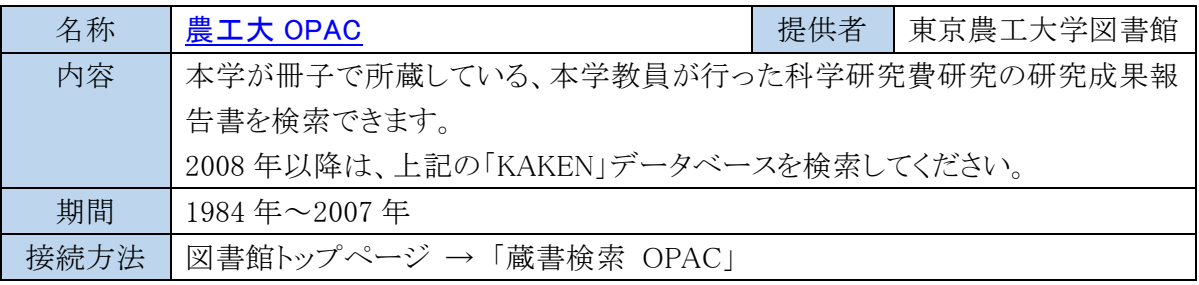

[参照:2.2 農工大 OPAC で図書を探す]

# 4.3 博士論文を探す

博士論文は NDL ONLINE 又は学位授与大学図書館の OPAC で検索できます。

2013 年度以降に学位を授与された博士論文及び要旨は、原則インターネット公開されることに なっており、これらは CiNii Dissertations 又は NDL ONLINE 検索結果からアクセスできます。

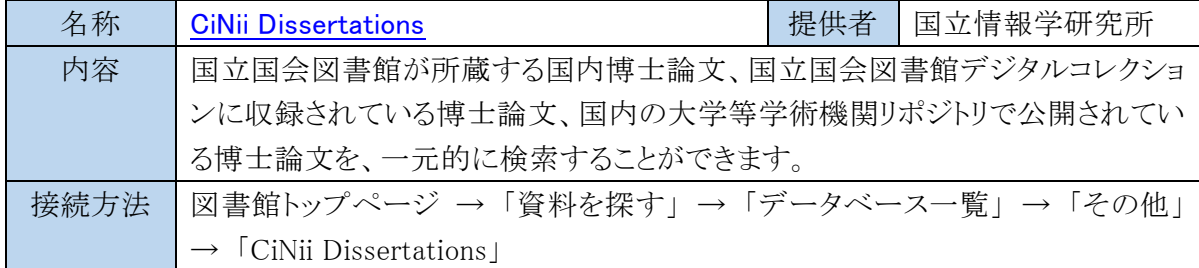

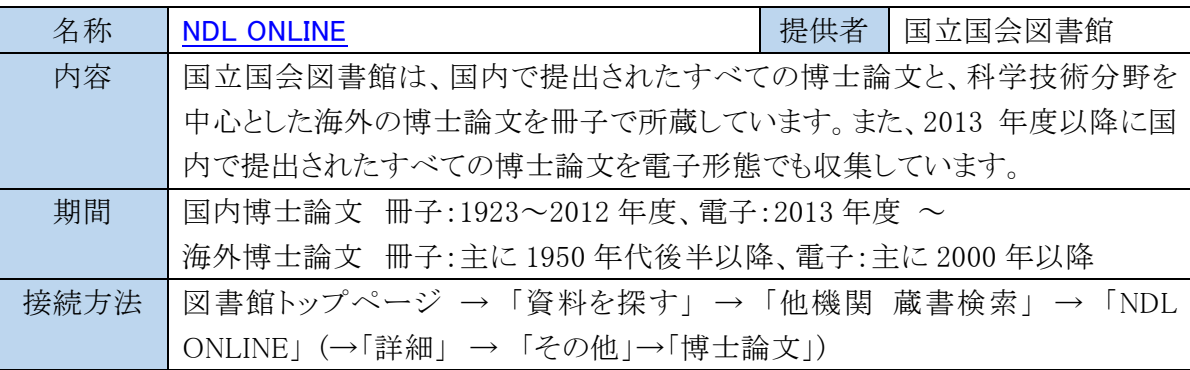

[参照:2.7 [国立国会図書館](http://web.tuat.ac.jp/~biblio/libguide/2019/2_8.pdf)]

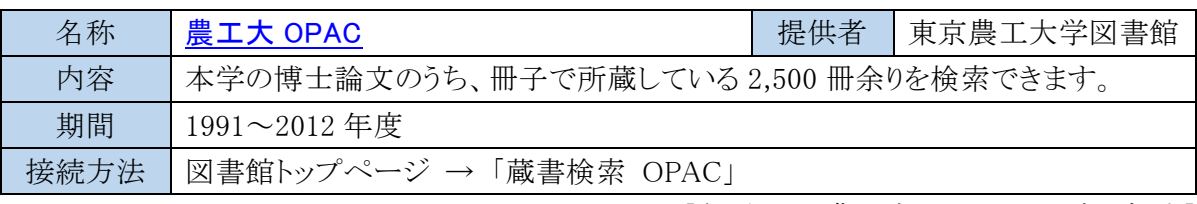

[参照:2.2 農工大 OPAC で図書を探す]

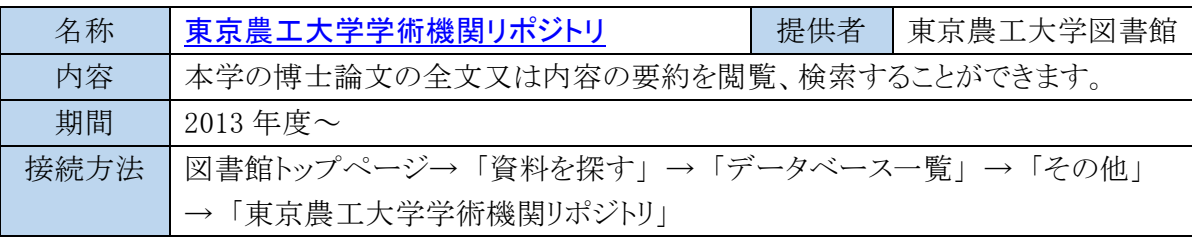

[参照:2.5 東京農工大学機関リポジトリ]

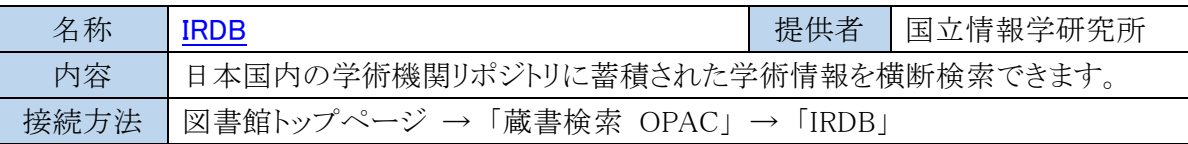

# 4.4 特許、規格を探す

特許は原則、インターネットで原文献が公開されています。

すべての特許には特許番号が付与されており、世界各国の特許庁や特許国際機関が作成する データベースの索引から特許原文献を閲覧することができます。

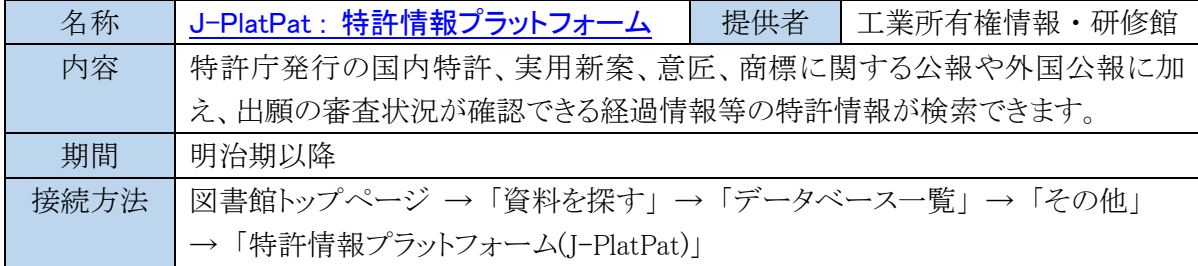

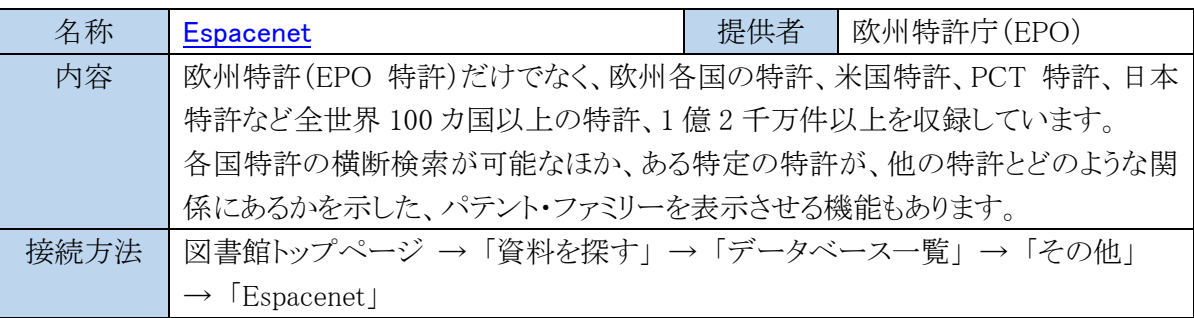

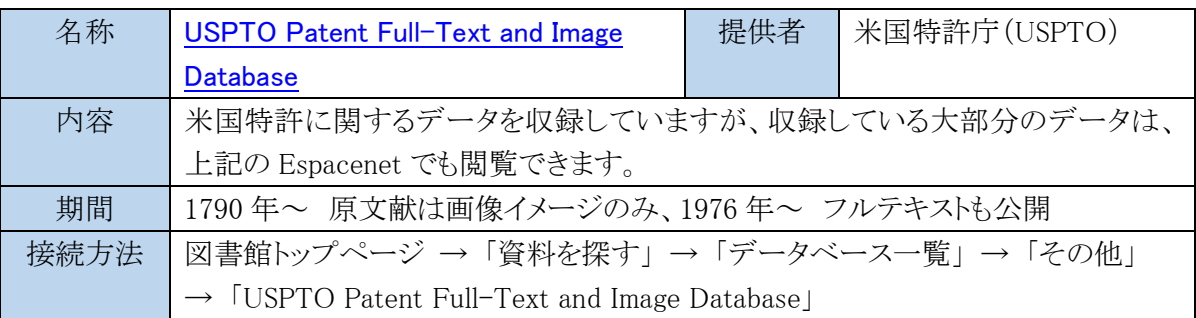

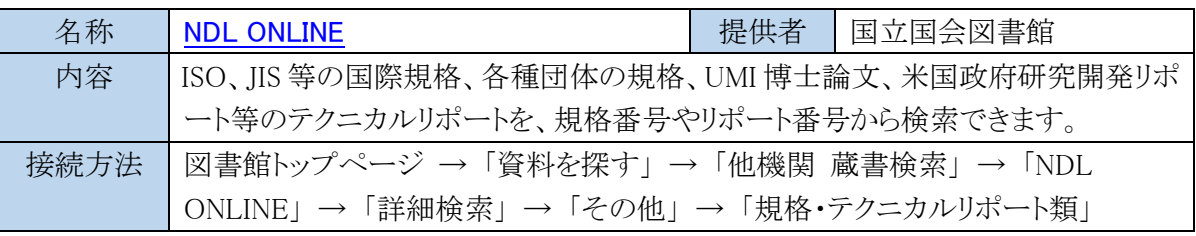

[参照:2.7 国立国会図書館]

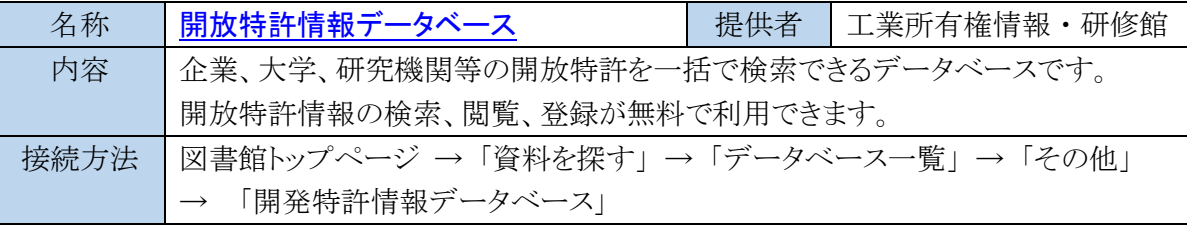

# 4.5 新聞記事を探す

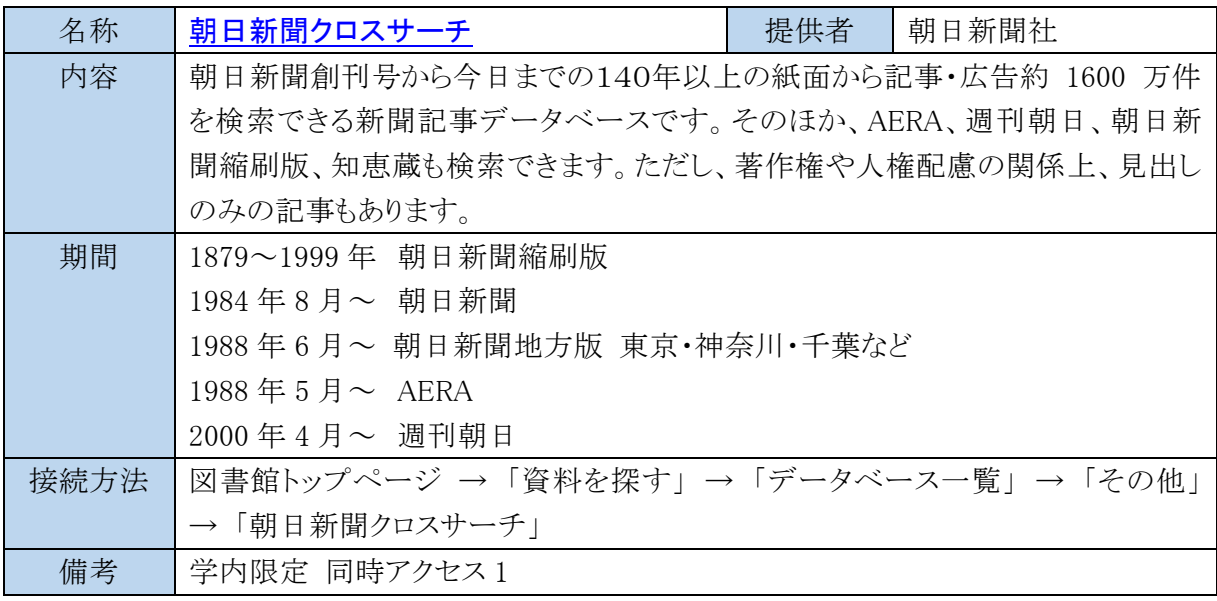

| 凶音媚伯用〃イll' 4V40 |                          |                  |  |
|-----------------|--------------------------|------------------|--|
| 発行日             | 2023年3月31日               |                  |  |
| 編集・発行           | 東京農工大学図書館                |                  |  |
|                 | 〒183-8509 東京都府中市幸町 3-5-8 |                  |  |
|                 | 電話 042-367-5570          | FAX 042-367-5571 |  |
|                 | 転載・配布の場合は上記までお問い合わせください  |                  |  |

図書館活用ガイド 2023